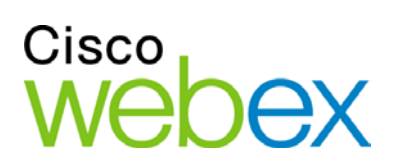

# WebEx One-Click

User Guide

ahah **CISCO** 

#### **Copyright**

© 1997–2011 Cisco and/or its affiliates. All rights reserved. WEBEX, CISCO, Cisco WebEx, the CISCO logo, and the Cisco WebEx logo are trademarks or registered trademarks of Cisco and/or its affiliated entities in the United States and other countries. Third-party trademarks are the property of their respective owners.

U.S. Government End User Purchasers. The Documentation and related Services qualify as "commercial items," as that term is defined at Federal Acquisition Regulation ("FAR") (48 C.F.R.) 2.101. Consistent with FAR 12.212 and DoD FAR Supp. 227.7202-1 through 227.7202-4, and notwithstanding any other FAR or other contractual clause to the contrary in any agreement into which the Agreement may be incorporated, Customer may provide to Government end user or, if the Agreement is direct, Government end user will acquire, the Services and Documentation with only those rights set forth in the Agreement. Use of either the Services or Documentation or both constitutes agreement by the Government that the Services and Documentation are commercial items and constitutes acceptance of the rights and restrictions herein.

102610

www.webex.com

# Table of Contents

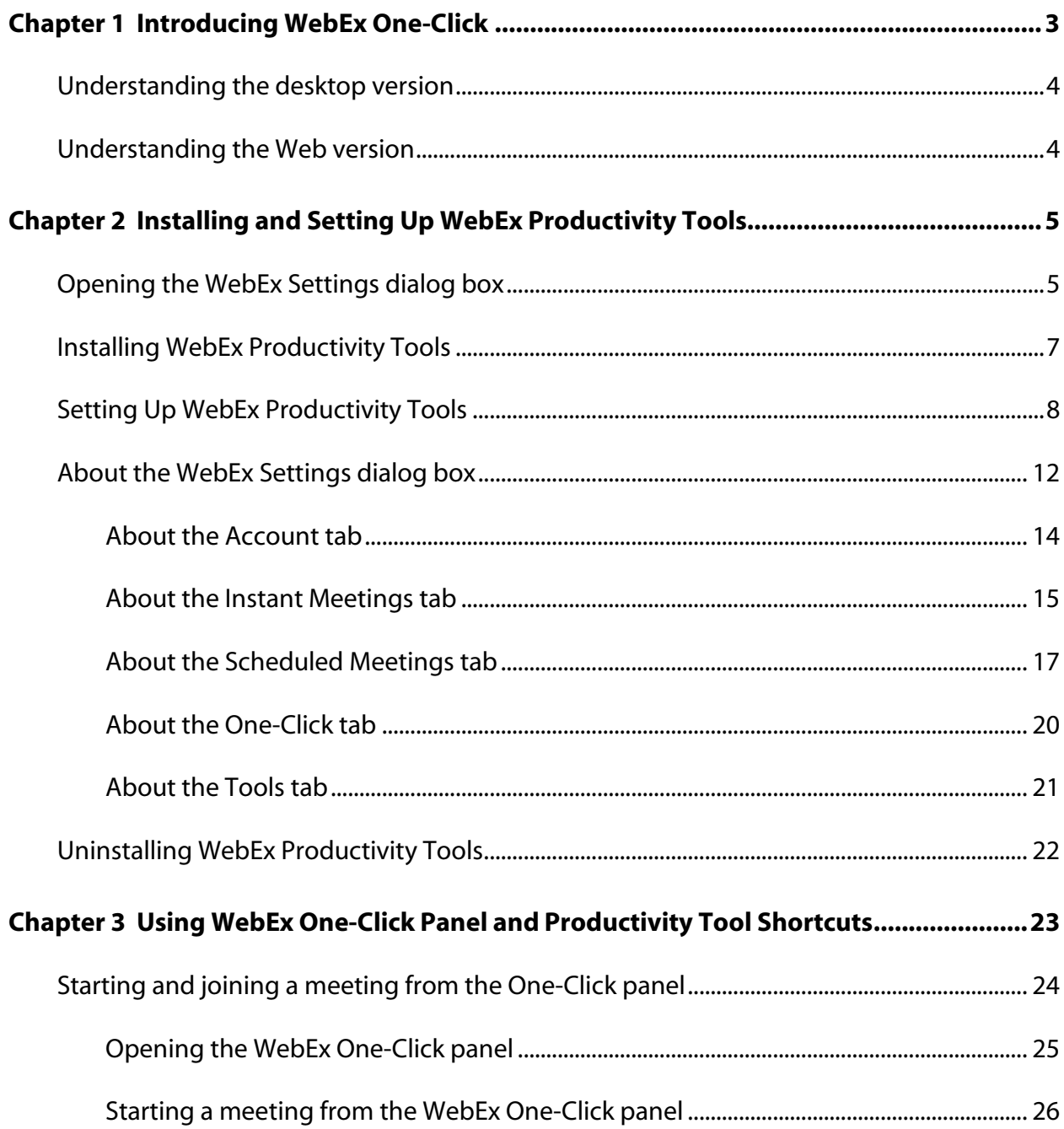

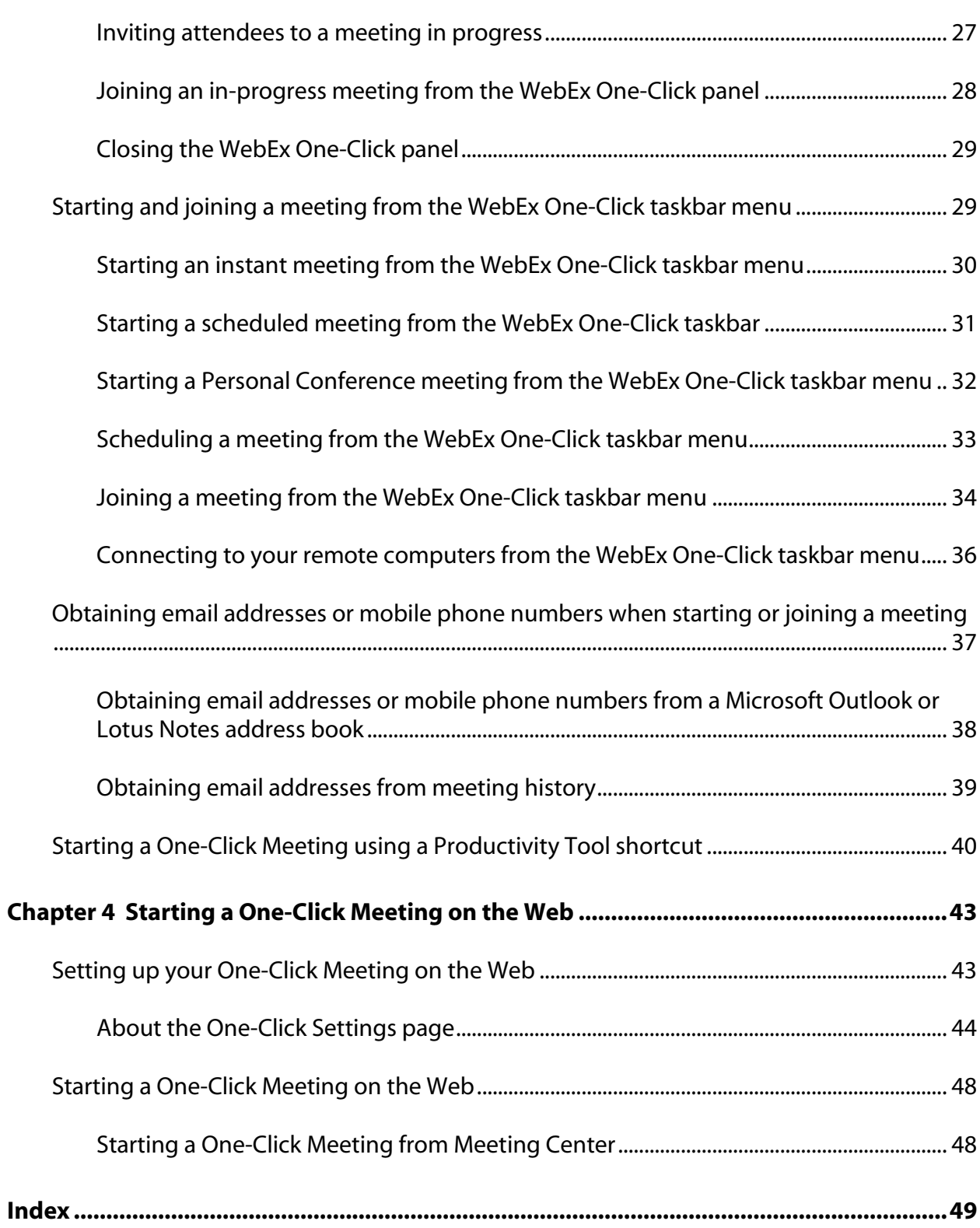

# Introducing WebEx One-Click

WebEx One-Click allows you to start a meeting instantly from your desktop (desktop version) and from your WebEx service website (Web version). You can set up one or both versions, depending on your needs.

For more information about the desktop version of WebEx One-Click, see *Understanding the desktop version* (on page [4\)](#page-5-0). For more information about the Web version of WebEx One-Click, see *Understanding the Web version* (on page [4\)](#page-5-1).

The following table shows examples of the desktop version and the Web version of One-Click. For detailed instructions on a particular task, click "More" by a task description.

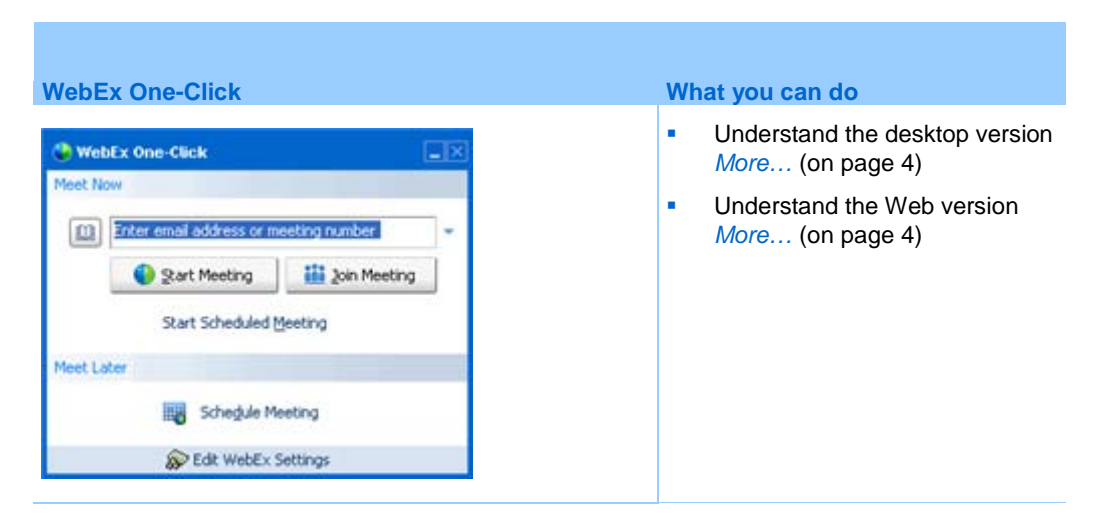

**Important:** To use WebEx One-Click, you must have a host account on your WebEx service site.

### <span id="page-5-0"></span>**Understanding the desktop version**

The desktop version of WebEx One-Click is a simple way to start and join meetings and send meeting invitations without logging in to your WebEx service site or navigating Web pages. WebEx One-Click lets you start meetings instantly from the One-Click panel or from other applications on your desktop, such as Microsoft Office, Web browsers, Microsoft Outlook, IBM Lotus Notes, and instant messengers.

One-Click also allows you to schedule meetings using Microsoft Outlook or IBM Lotus Notes, without going to your WebEx service site. One-Click integrates with your Microsoft Outlook or IBM Lotus Notes address books, making it easy for you send meeting invitations to those with whom you communicate regularly.

Using this version requires that you download WebEx Productivity Tools, which let you start meetings instantly from your desktop, Microsoft Outlook, IBM Lotus Notes, Microsoft Office applications, Microsoft Internet Explorer, Firefox, and your instant messengers. If your site administrator has allowed the options for WebEx Productivity Tools, it is usually installed automatically, but you can also install it manually. For more details, see *Installing WebEx Productivity Tools* (on page [7\)](#page-8-0).

For more information, see *Using WebEx One-Click Panel and Productivity Tool Shortcuts* (on pag[e 23\)](#page-24-0).

### <span id="page-5-1"></span>**Understanding the Web version**

The Web version of WebEx One-Click allows you to start a One-Click Meeting from your WebEx service website. Doing so does not require you to download any application. For details, see *Starting a One-Click Meeting on the Web* (on pag[e 48\)](#page-49-0).

Unlike using the desktop version, you cannot join other hosts' meetings and send meeting invitations from the One-Click Meeting area on your WebEx service website.

2

# Installing and Setting Up WebEx Productivity Tools

You can install WebEx Productivity Tools to start or join meetings instantly using One-Click, Microsoft Office, Web browsers, Microsoft Outlook, IBM Lotus Notes, and instant messengers; or to schedule meetings using Microsoft Outlook or IBM Lotus Notes, without going to your WebEx service site.

After you install WebEx Productivity Tools, you can log in and set options for your WebEx account, set meeting options for instant meetings and scheduled meetings, set preferences for the One-Click panel, and select which Productivity Tools you will use with WebEx.

The following list describes features for installing and setting up options for WebEx Productivity Tools:

- Install WebEx Productivity Tools *More*... (on page [7\)](#page-8-0)
- Open the WebEx Settings dialog box *More*... (on page [5\)](#page-6-0)
- Set options for WebEx Productivity Tools *More*... (on pag[e 8\)](#page-9-0)
- Uninstall WebEx Productivity Tools *More*... (on page [22\)](#page-23-0)

### <span id="page-6-0"></span>**Opening the WebEx Settings dialog box**

#### **To open the WebEx Settings dialog box from the Start menu:**

Click **Start > Programs > WebEx > Productivity Tools > WebEx Settings**.

The WebEx Settings dialog box appears.

#### **To open the WebEx Settings dialog box from the One-Click Panel:**

- **1** If the One-Click Panel is not already open, do one of the following:
	- Double-click the WebEx One-Click icon on your desktop.

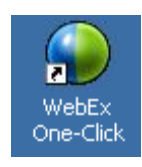

- Go to **Start > Programs > WebEx > Productivity Tools > WebEx > One-Click**.
- **2** In the One-Click Panel, click **Edit WebEx Settings**.

The WebEx Settings dialog box appears.

**To open the WebEx Settings dialog box from the One-Click taskbar icon:**

- **1** Right-click the One-Click taskbar icon.
- **2** Choose **WebEx Settings** from the menu.

The WebEx Settings dialog box appears.

**To open the WebEx Settings dialog box from Microsoft Outlook or IBM Lotus Notes:**

In the WebEx menu, click **Account Settings**.

The WebEx Settings dialog box appears.

#### **To open the WebEx Settings dialog box from Microsoft Office:**

In Microsoft Word, Microsoft Excel, or Microsoft PowerPoint, click **WebEx Settings**.

#### WebEx Settings

The WebEx Settings dialog box appears.

**To open the WebEx Settings dialog box from instant messengers:**

Click **WebEx > WebEx Settings**.

The WebEx Settings dialog box appears.

# <span id="page-8-0"></span>**Installing WebEx Productivity Tools**

If your site administrator has turned on WebEx Productivity Tools options for your WebEx service site, all WebEx Productivity Tools are installed automatically on your site. In addition, whenever newer versions are available, WebEx Productivity Tools are updated automatically.

The installation process installs all available WebEx Productivity Tools; however, at any time, you can change your preferences about which applications to use with WebEx Productivity Tools, and you can also change other WebEx account and meeting preferences by setting options in the WebEx Settings dialog box. For details, see *Setting Up Productivity Tools* (on pag[e 8\)](#page-9-0).

If necessary, you can also download and install WebEx Productivity Tools manually. Before installing WebEx Productivity Tools, ensure that your computer meets the following minimum system requirements:

- Microsoft Windows 2000, XP, 2003, Vista
- Microsoft Internet Explorer 6.0 SP1 or 7.0, or Firefox 3.0 or later
- Intel x86 (Pentium 400MHZ +) or compatible processor
- **JavaScript and cookies enabled in the browser**

**Note:** The WebEx integration for IBM Lotus Notes is included in the WebEx Productivity Tools installation or download only if your site administrator has turned on the Lotus Notes option for the site.

**To install WebEx Productivity Tools from the Productivity Tools Setup page:**

- **1** Log in to your WebEx service website.
- **2** Click **My WebEx > Productivity Tools Setup** (on the left navigation bar).

The Productivity Tools Setup page appears.

**3** Under **On Your Desktop**, click **Download Productivity Tools**.

The File Download dialog box appears.

**4** Save the installation program to your computer.

The name of the installation file has an **.msi** extension.

**5** Run the installation file and follow the instructions.

Once you complete installation, log in using your WebEx account information and then verify your settings in the WebEx Settings dialog box. For more information, see *Setting Up Productivity Tools* (on page [8\)](#page-9-0).

#### **To install WebEx Productivity Tools from the Downloads page:**

- **1** Log in to your WebEx service website.
- **2** In the left navigation bar, under Support, click **Downloads**.
- **3** In the Downloads page, next to the WebEx Productivity Tools heading, click **Download Now**.

The File Download dialog box appears.

**4** Save the installation program to your computer.

The name of the installation file has an **.msi** extension.

**5** Run the installation file and follow the instructions.

Once you complete installation, you can log in with your WebEx account information and then verify your settings in the WebEx Settings dialog box. For more information, see *Setting Up Productivity Tools* (on page [8\)](#page-9-0).

**Note:** System administrators can also perform a mass installation for computers at their site. For more information, see the *IT Administrator Guide for Mass Deployment of WebEx Productivity Tools at* http://support.webex.com/US/PT/wx\_pt\_ag.pdf.

### <span id="page-9-0"></span>**Setting Up WebEx Productivity Tools**

#### **To set WebEx Productivity Tool options:**

**1** Open the WebEx Settings dialog box. For more details, see *Opening the WebEx Settings dialog box* (on page [5\)](#page-6-0).

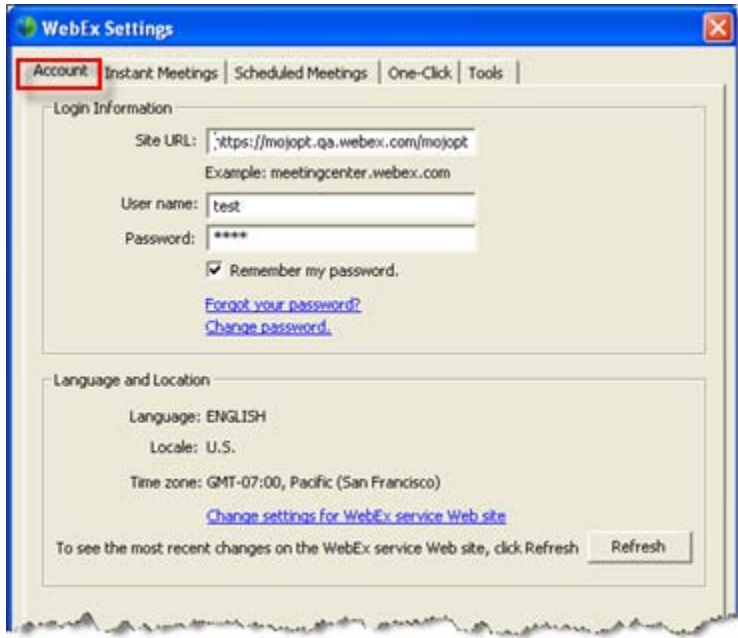

- **2** In the **Account** tab, log in to your account by specifying the URL for your WebEx service site and entering your username and password. For more details, see *About the Account tab* (on page [14\)](#page-15-0).
- **3** Click **Apply**.
- **4** Click the **Instant Meetings** tab.

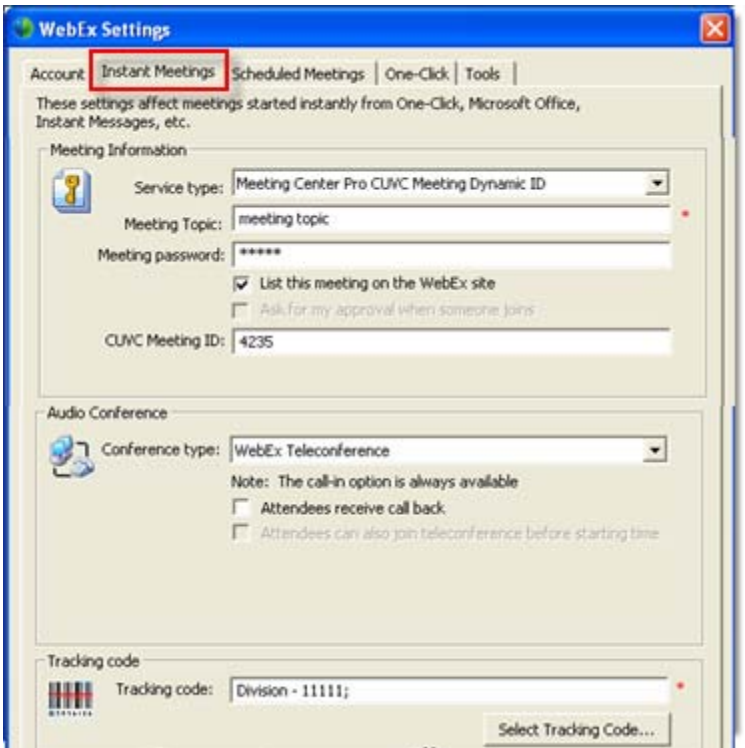

- **5** Specify options for meetings started instantly from the One-Click panel, Microsoft Office, browsers, instant messengers, right-click menus, and from Microsoft Outlook or IBM Lotus Notes. For more details, see *About the Instant Meetings tab* (on page [15\)](#page-16-0).
- **6** Click the **Scheduled Meetings** tab.

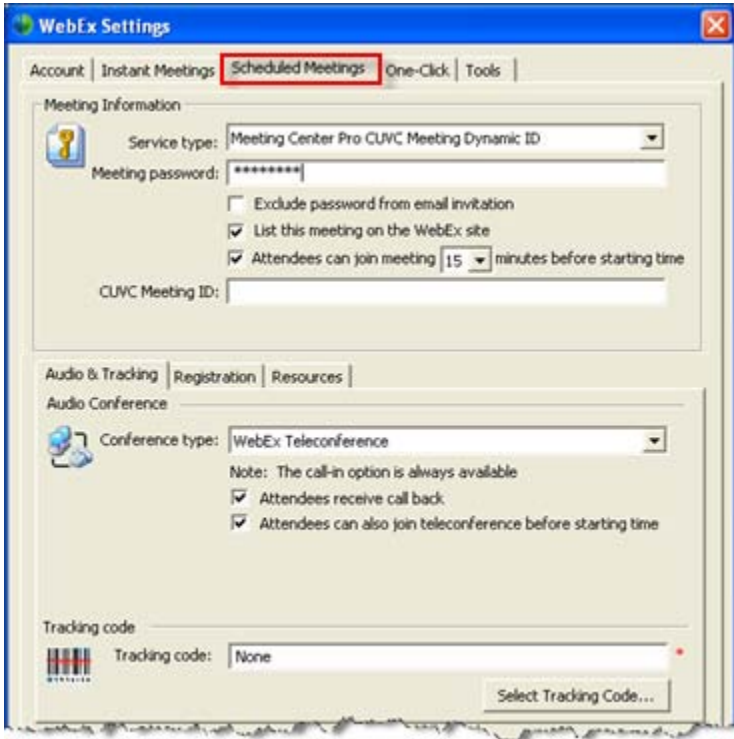

- Specify options for meetings scheduled from Microsoft Outlook or IBM Lotus Notes. For more details, see *About the Scheduled Meetings tab* (on page [17\)](#page-18-0).
- Click the **One-Click** tab.

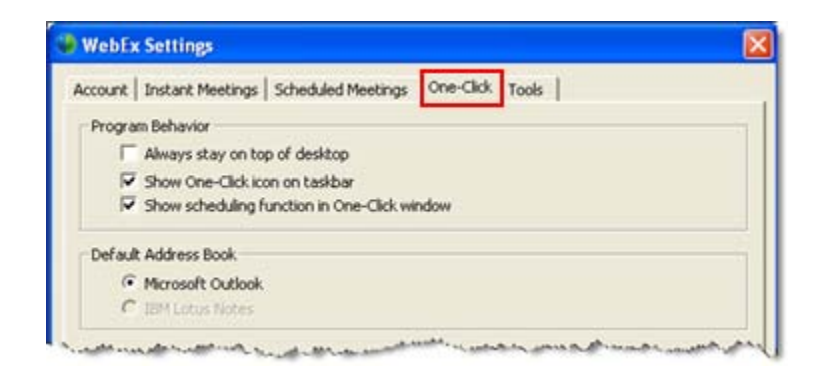

- Specify options for the One-Click panel. For more details, see *About the One-Click tab* (on page [20\)](#page-21-0).
- Click the **Tools** tab.

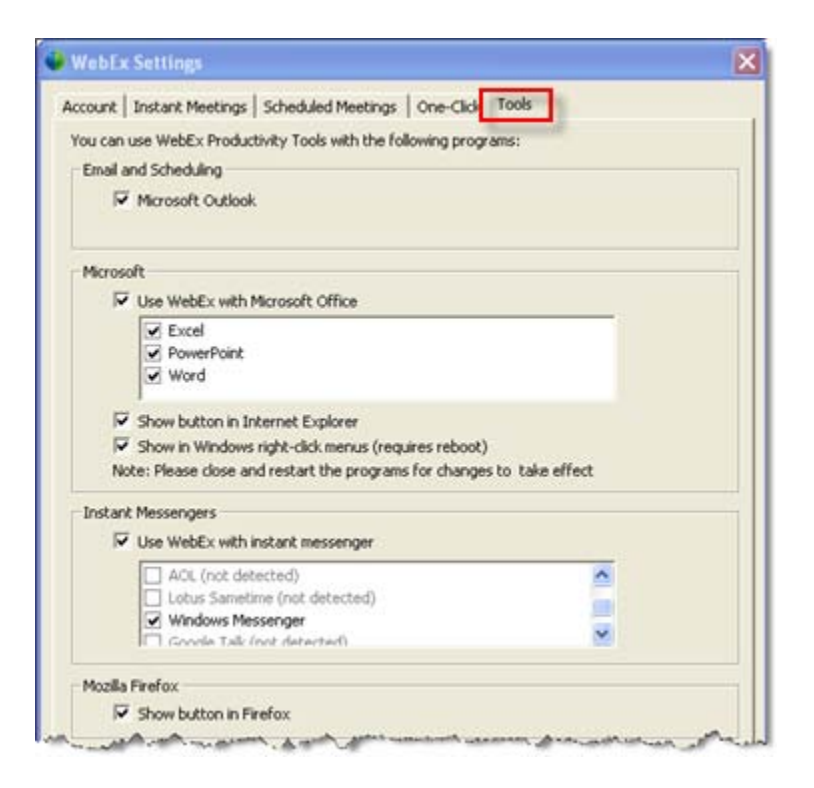

Select which applications to use WebEx integrations with. For more details, see *About the Tools tab* (on pag[e 21\)](#page-22-0).

# <span id="page-13-0"></span>**About the WebEx Settings dialog box**

#### **How to access this dialog box**

**To access the WebEx Settings dialog box from the Start menu:**

Click **Start > Programs > WebEx > Productivity Tools >WebEx Settings**.

The WebEx Settings dialog box appears.

**To access the WebEx Settings dialog box from the One-Click Panel:**

- **1** If the One-Click Panel is not already open, do one of the following:
	- Double-click the WebEx One-Click icon on your desktop.

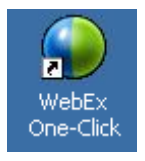

- Go to **Start > Programs > WebEx > Productivity Tools > WebEx > One-Click**.
- **2** In the One-Click Panel, click **Edit WebEx Settings**.

The WebEx Settings dialog box appears.

**To access the WebEx Settings dialog box from the One-Click taskbar icon:**

- **1** Right-click the One-Click taskbar icon.
- **2** Choose **WebEx Settings** from the menu.

The WebEx Settings dialog box appears.

**To access the WebEx Settings dialog box from Microsoft Outlook or IBM Lotus Notes:**

In the WebEx menu, click **Account Settings**.

The WebEx Settings dialog box appears.

**To access the WebEx Settings dialog box from Microsoft Office:**

In Microsoft Word, Microsoft Excel, or Microsoft PowerPoint, click **WebEx Settings**.

WebEx Settings

The WebEx Settings dialog box appears.

**To access the WebEx Settings dialog box from Instant Messengers:**

Click **WebEx >WebEx Settings**.

The WebEx Settings dialog box appears.

#### **Tabs in this dialog box**

The WebEx Settings dialog box contains the following tabs:

- Account *More*… (on page [14\)](#page-15-0)
- Instant Meeting *More*... (on pag[e 15\)](#page-16-0)
- Scheduled Meeting *More*... (on page [17\)](#page-18-0)
- One-Click *More*... (on page [20\)](#page-21-0)
- Tools *More*... (on page [21\)](#page-22-0)

### <span id="page-15-0"></span>**About the Account tab**

Account options allow you to log in to your WebEx service site with your user name and password.

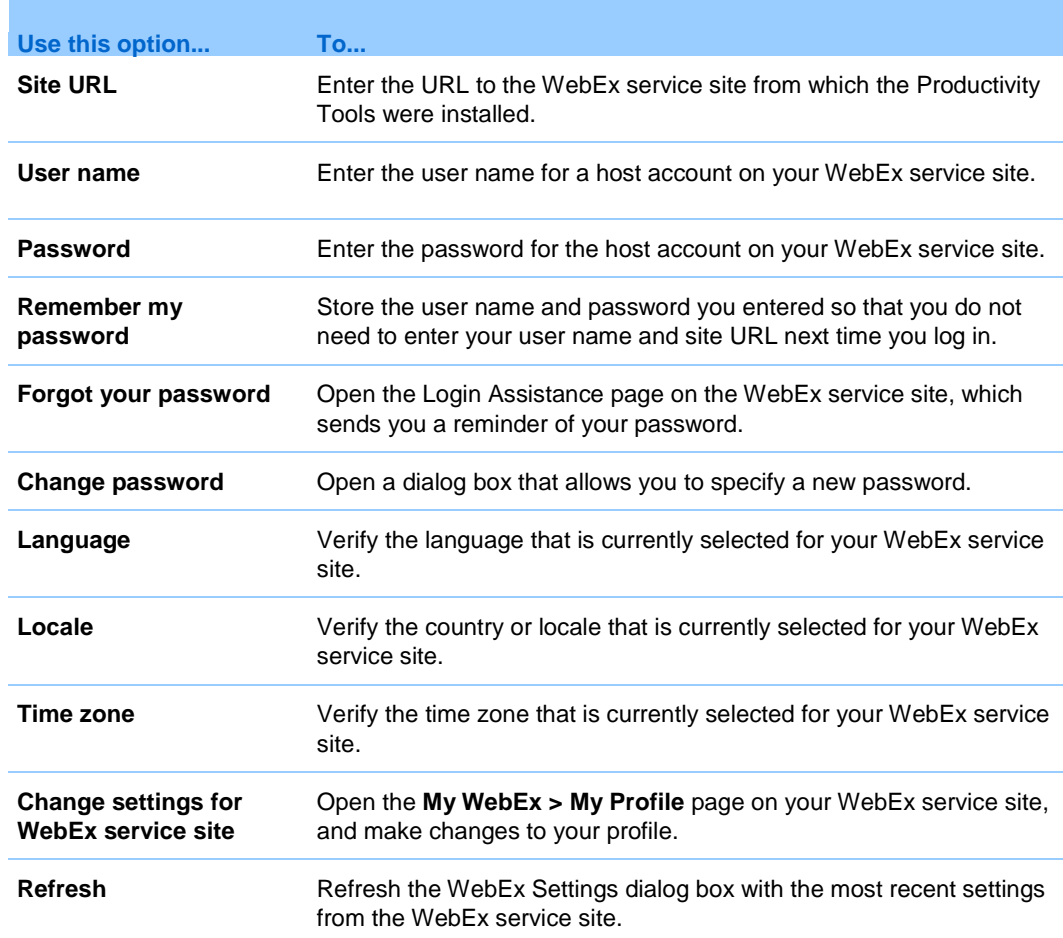

### <span id="page-16-0"></span>**About the Instant Meetings tab**

Instant meeting options s affect meetings started instantly from the One-Click panel, Microsoft Office, browsers, instant messengers, right-click menus, and from Microsoft Outlook or IBM Lotus Notes.

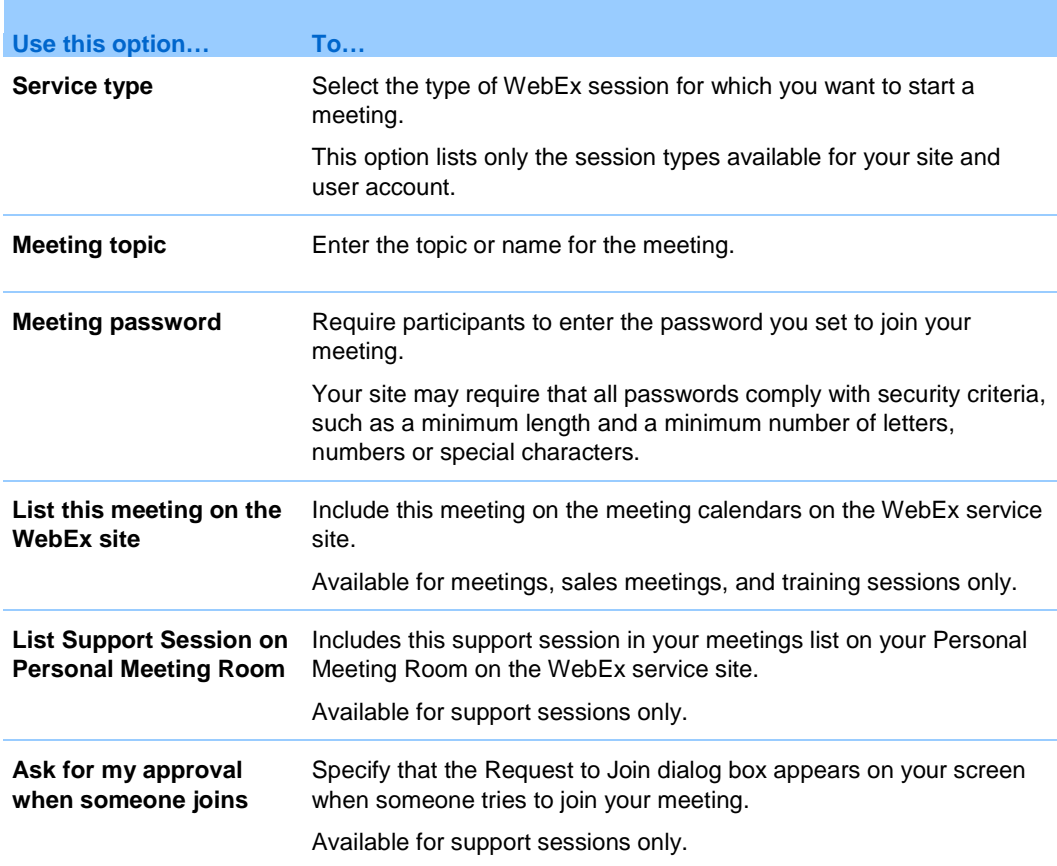

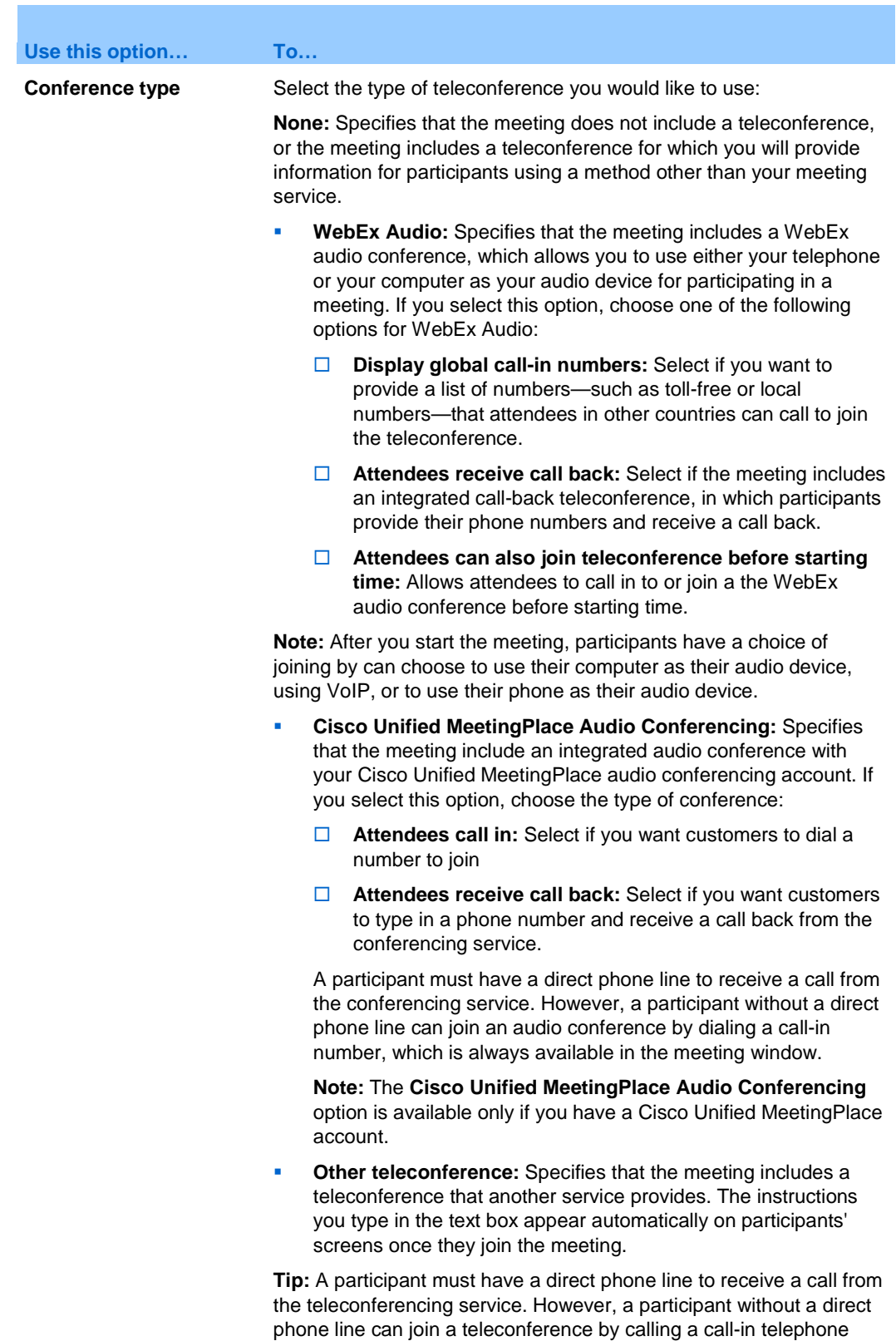

number, which is always available in the Meeting window.

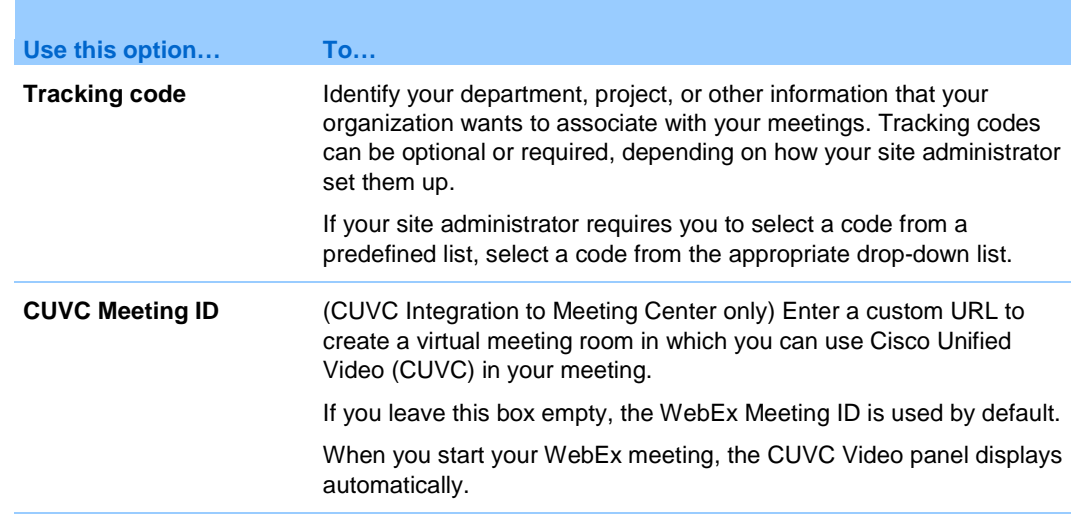

# <span id="page-18-0"></span>**About the Scheduled Meetings tab**

Scheduled meeting options affect meetings scheduled from Microsoft Office or IBM Lotus Notes.

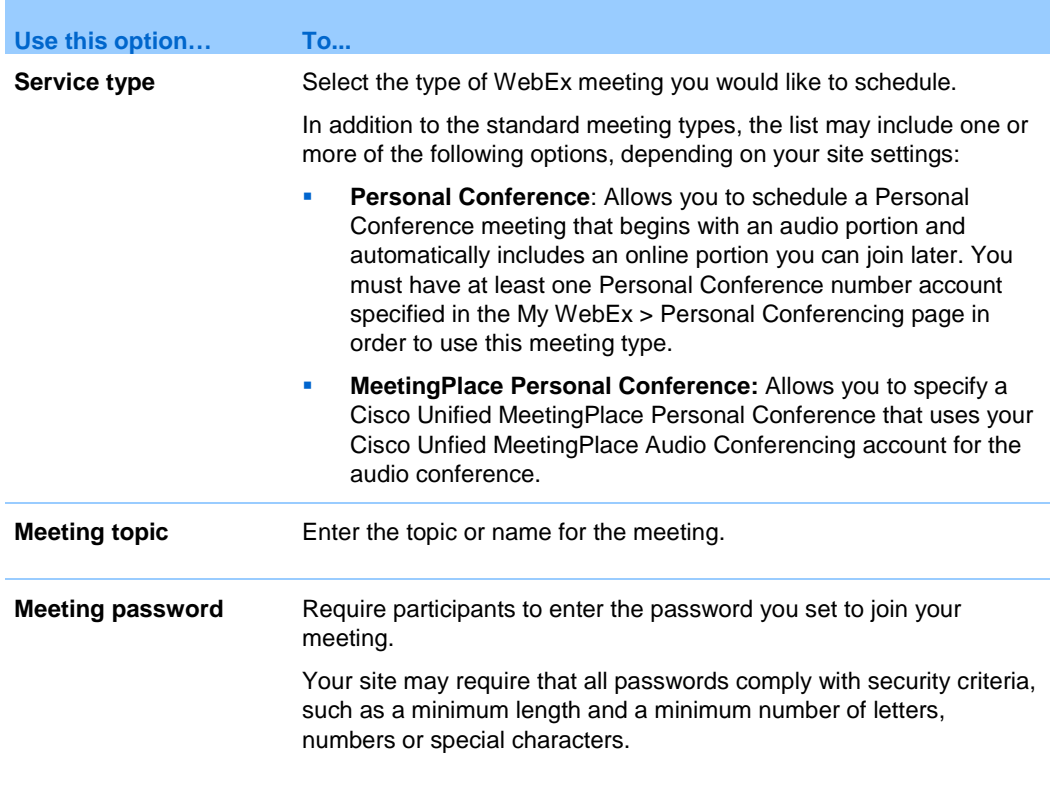

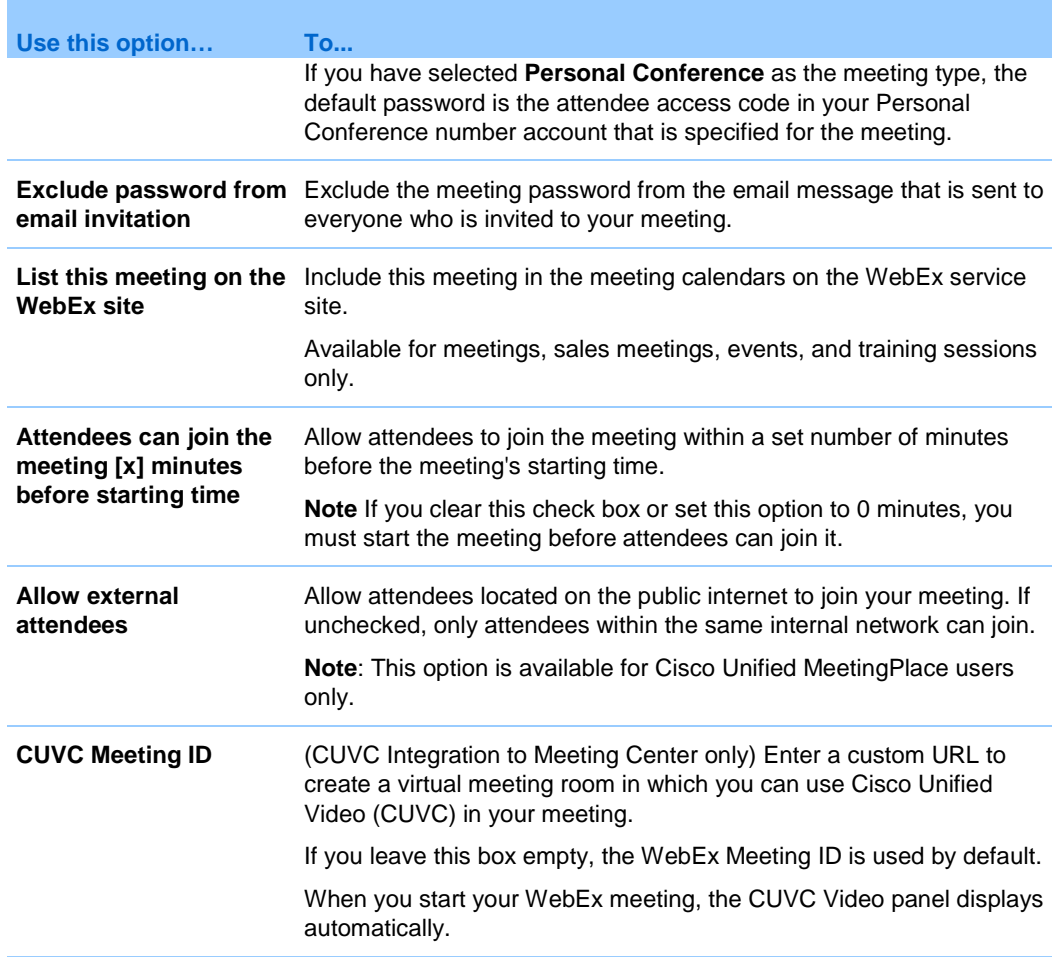

### **Audio & Tracking tab**

Options that affect audio conferences and tracking.

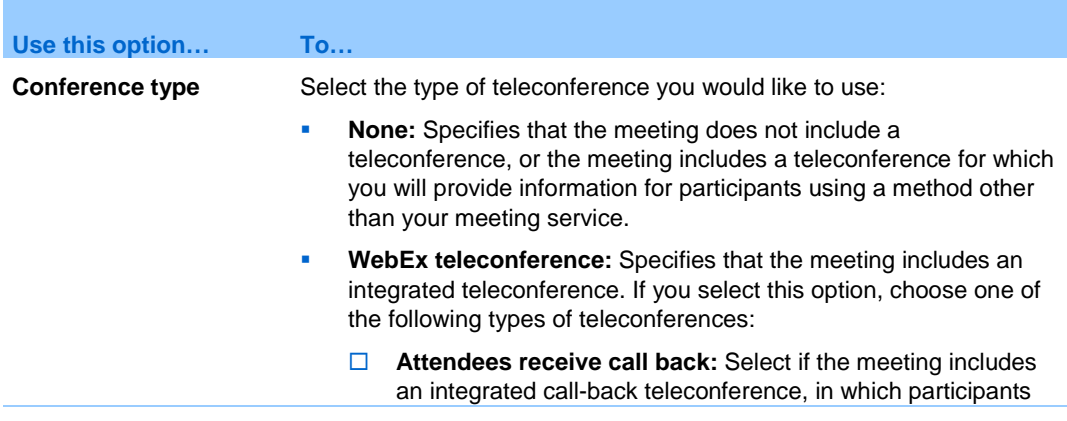

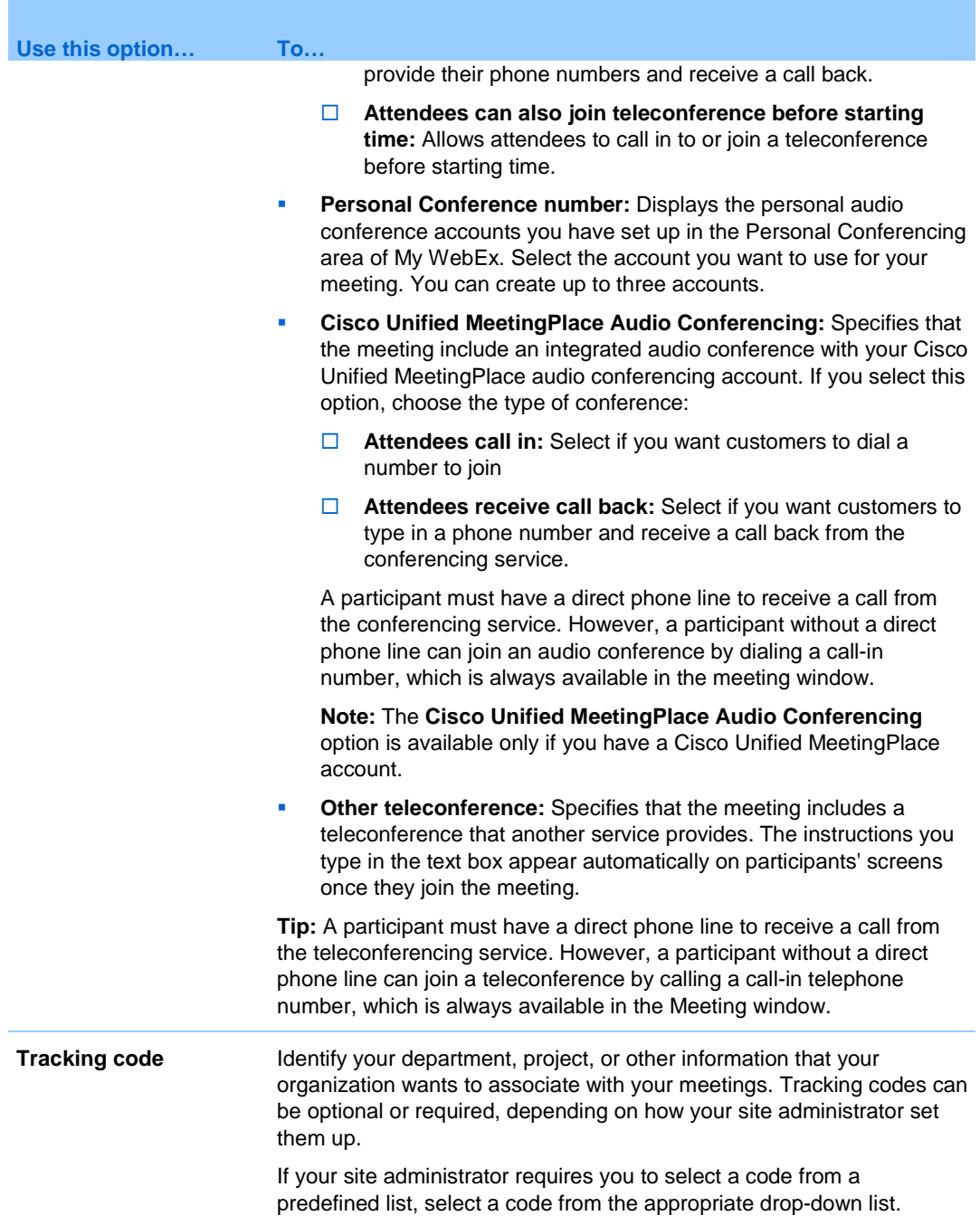

### **Registration tab**

Options that affect how attendee registrations are approved.

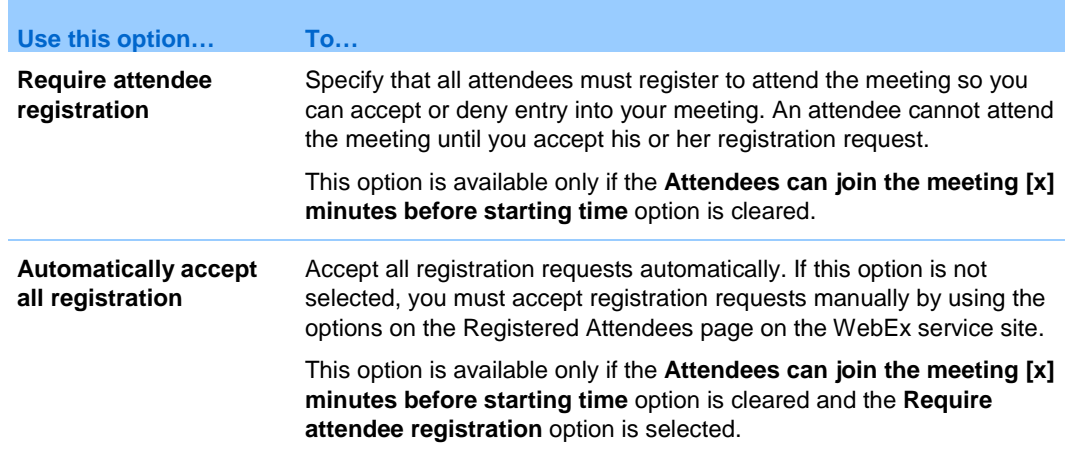

#### **Resources tab**

Options that control how resources are used in meetings.

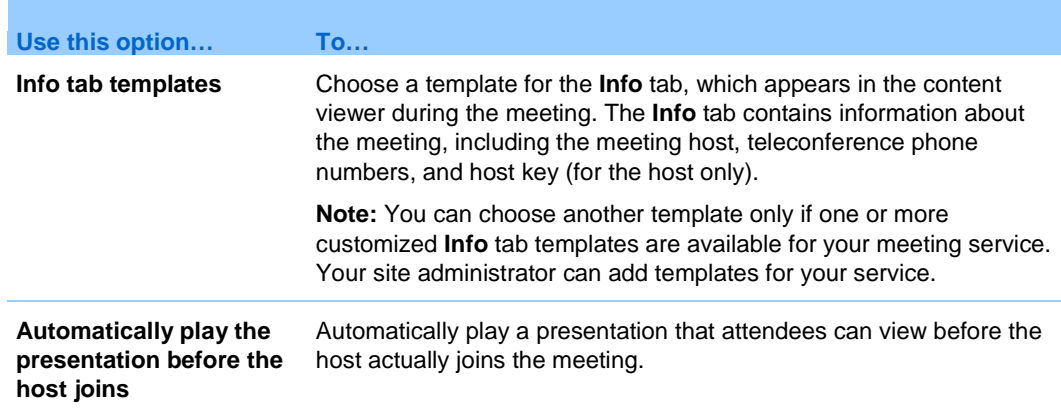

### <span id="page-21-0"></span>**About the One-Click tab**

One-Click options affect the features of the One-Click panel.

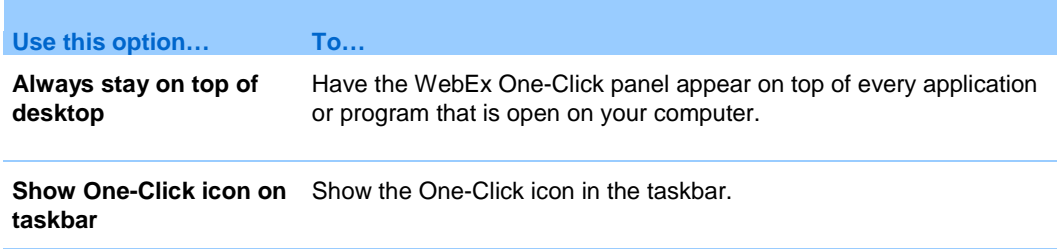

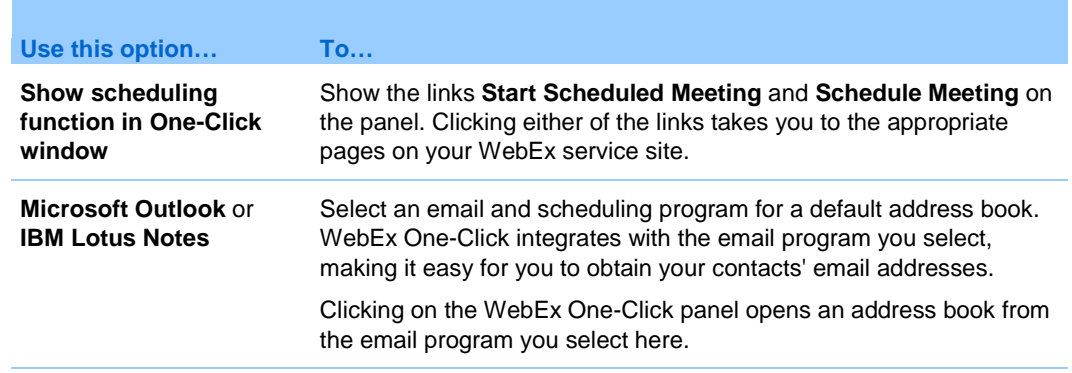

### <span id="page-22-0"></span>**About the Tools tab**

Tools options determine which programs include WebEx integrations and shortcuts.

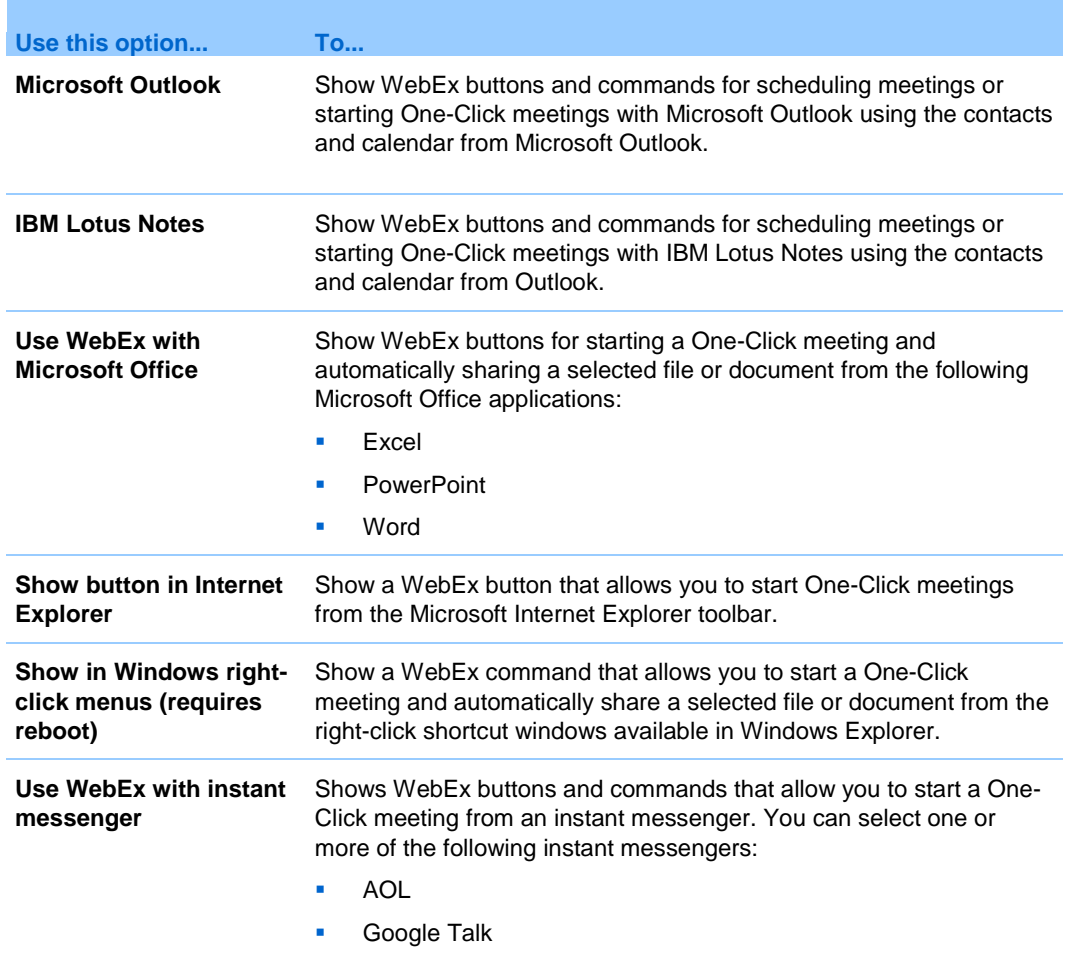

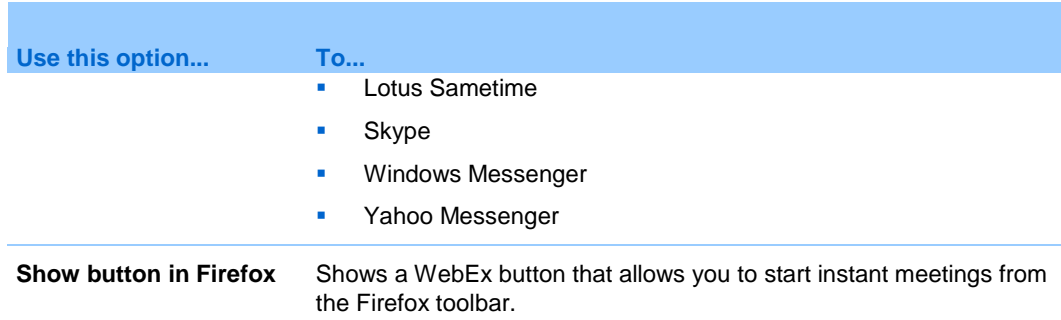

### <span id="page-23-0"></span>**Uninstalling WebEx Productivity Tools**

You can uninstall WebEx Productivity Tools at any time.

**To uninstall WebEx Productivity Tools by using Start menu commands:**

- **1** Click **Start** > **Programs> WebEx > Productivity Tools > Uninstall**
- **2** Click **Yes** to confirm that you want to uninstall WebEx Productivity Tools.

**To uninstall WebEx Productivity Tools by using the Control Panel:**

- **1** Click **Start > Settings > Control Panel**.
- **2** Double-click **Add/Remove Programs**.
- **3** Click **WebEx Productivity Tools**.
- **4** Click **Remove**.
- **5** Click **Yes** to confirm that you want to uninstall WebEx Productivity Tools.

**Note:** Uninstalling Productivity Tools removes all Productivity Tools and shortcuts from your computer. If you want to keep using some Productivity Tools but disable others, edit the options in the WebEx Settings dialog box. For details, see *Setting Up Productivity Tools* (on page [8\)](#page-9-0).

# <span id="page-24-0"></span>Using WebEx One-Click Panel and Productivity Tool Shortcuts

#### *Desktop version only*

Once WebEx Productivity Tools have been downloaded, the WebEx One-Click panel and Productivity Tool shortcuts are installed on your computer.

The WebEx One-Click panel allows you to do the following:

- Start a One-Click Meeting and invite attendees to the meeting at the same time.
- **Join an in-progress meeting hosted on your WebEx service website.**
- Edit the settings for your One-Click Meeting.
- Quickly obtain your attendees' or hosts' email addresses from the integration with Microsoft Outlook or IBM Lotus Notes.
- **Quickly go to your WebEx service website to start a scheduled meeting or schedule** a meeting.

The Productivity shortcuts allow you to start a One-Click Meeting from the following:

- The shortcut (right-click) menu for the One-Click taskbar icon
- **Microsoft Outlook and IBM Lotus Notes**
- **Instant messengers such as AOL Instant Messenger (AIM), Google Talk, Lotus** Notes SameTime, Skype, Windows Messenger, and Yahoo Messenger
- **The Structure View Microsoft Internet Explorer and Firefox only)**
- Microsoft Office applications (available for meetings, sales meetings, and training sessions only)

 The shortcut (right-click) menu for applications or document files (available for meetings, sales meetings, and training sessions only)

The following table describes features for the One-Click panel and shortcuts. For detailed instructions on a particular task, click "More" by a task description.

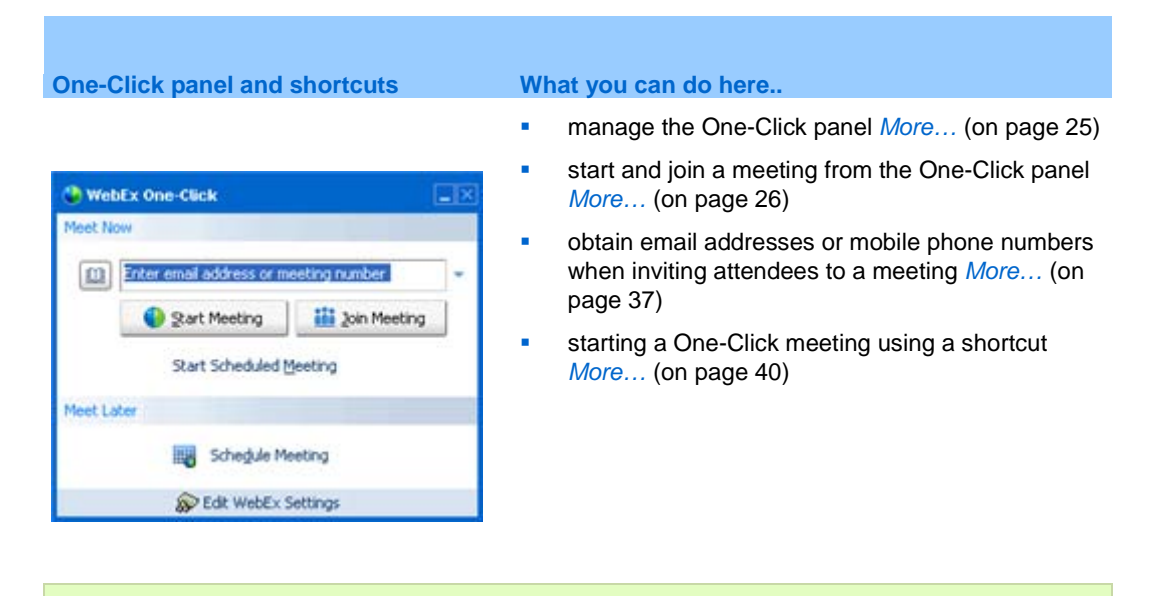

**Note:** For details about installing WebEx Productivity Tools, see *Installing WebEx Productivity Tools* (on page [7\)](#page-8-0).

# **Starting and joining a meeting from the One-Click panel**

The following table describes Productivity Tools features for starting an instant meeting and inviting contacts to the meeting using the One-Click panel. For detailed instructions on a particular task, click "More" by a task description.

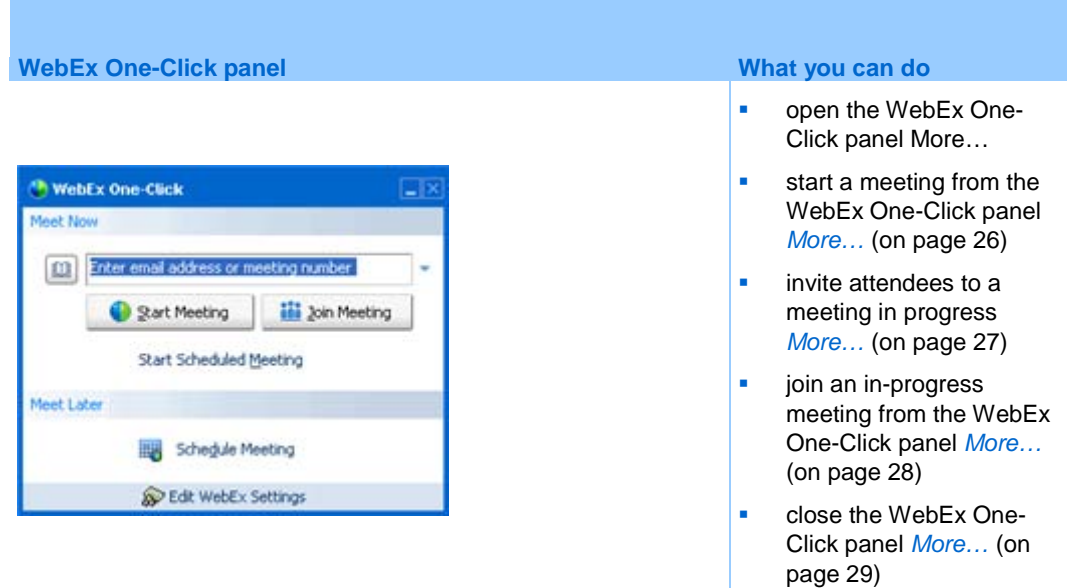

### <span id="page-26-0"></span>**Opening the WebEx One-Click panel**

#### **To open the One-Click panel:**

If you closed the WebEx One-Click panel for any reason, you can open it by doing *one* of the following:

Double-click the WebEx One-Click icon on your desktop.

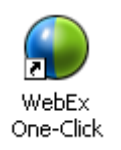

- Go to **Start** > **Programs** > **WebEx** > **WebEx One-Click** > **WebEx One-Click**.
- Right-click the WebEx One-Click icon in taskbar, and then click **Open One-Click**.

If you did not specify the option to remember your username and password, enter the required WebEx account information in the Account tab of the WebEx Settings dialog box, and then click **OK**. For more information about WebEx Productivity Tool settings, see *Setting Up WebEx Productivity Tools* (on page [8\)](#page-9-0).

#### <span id="page-27-0"></span>**Starting a meeting from the WebEx One-Click panel**

You can use the WebEx One-Click panel to start a One-Click Meeting and to send invitation email messages to those whom you want to invite to the meeting.

Before you start a meeting, you can review or modify your meeting options in the WebEx Settings dialog box. For details, see About the WebEx Settings dialog box.

**To start a meeting from the WebEx One-Click panel:**

**1** Open your WebEx One-Click panel.

For more information, see *Opening the WebEx One-Click panel* (on pag[e 25\)](#page-26-0).

**2** Optional. Invite attendees to the meeting by entering contacts from your Microsoft Outlook or IBM Lotus Notes address book or mobile number book or by typing their email addresses or mobile phone numbers in the text box. For details, see *Obtaining email addresses or mobile phone numbers from a Microsoft Outlook or Lotus Notes address book* (on page [38\)](#page-39-0).

**Tip:** You can invite up to 16 attendees at one time. Use semicolons to separate email addresses and mobile numbers. You can invite additional attendees after you start the meeting. For more information, see *Inviting attendees to a meeting in progress* (on page [27\)](#page-28-0).

**3** Click **Start Meeting**.

After a brief setup, you are in the meeting; and invited attendees receive their invitation email messages.

If you invited an attendee using the attendee's email address, the attendee must enter his or her name on the Join Meeting page before joining the meeting.

If you invited an attendee using the attendee's name from your Microsoft Outlook or IBM Lotus Notes address book, WebEx One-Click identifies the attendee, and the attendee can then join the meeting immediately.

**4** Depending on your settings, the Request to Join dialog box may appear, asking for your approval for the joining requests. The following figure shows an example.

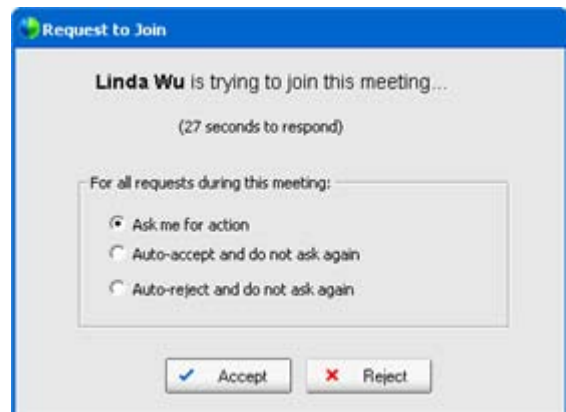

Select one of the three approval options, and then click **Accept** or **Reject**, as appropriate.

**Note:** If your site administrator specifies that your approval is required for each of your One-Click meetings, the Request to Join dialog box shows only the **Accept** and **Reject** options.

### <span id="page-28-0"></span>**Inviting attendees to a meeting in progress**

After you start a One-Click Meeting, you can invite attendees using the One-Click panel.

#### **To invite attendees to a meeting in progress:**

On the One-Click panel, enter the contacts from your Outlook address book or type their email addresses in the text box, and then click **Invite to Meeting**.

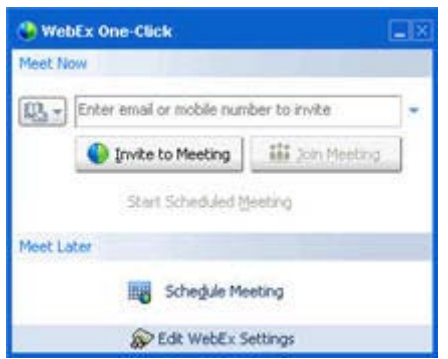

The following figure shows an example.

#### <span id="page-29-0"></span>**Joining an in-progress meeting from the WebEx One-Click panel**

You can use the WebEx One-Click panel to join meetings hosted on your WebEx service website.

**To join a meeting from your WebEx One-Click panel:**

**1** Open your WebEx One-Click panel.

For more information, see *Opening the WebEx One-Click panel* (on pag[e 25\)](#page-26-0).

**2** Enter either the host's email address or the meeting number in the text box, and then click **Join Meeting**.

For more information, see *Obtaining email addresses when starting or joining a meeting* (on pag[e 37\)](#page-38-0).

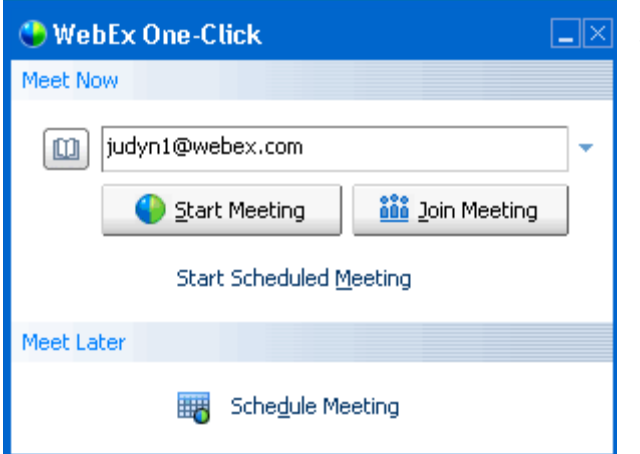

After you enter the meeting number or the host's email address or contact name from your Microsoft Outlook or Lotus Notes address book, click Join Meeting.

**3** Depending on the host's settings, either wait for the host's approval or enter the password for joining the meeting.

Once you join the meeting, the controls on your WebEx One-Click panel become unavailable. You cannot start a meeting or join another meeting from the panel. The following figure shows an example.

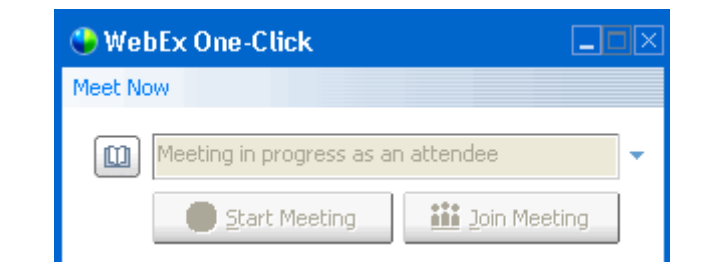

**Note:** If your site administrator turns off the One-Click Meeting function for unlisted meetings for security reasons, you cannot join an unlisted meeting from the One-Click panel. In this case, join an unlisted meeting by providing the meeting number on your WebEx service site or at the meeting URL provided by your host.

### <span id="page-30-0"></span>**Closing the WebEx One-Click panel**

To close the WebEx One-Click panel, do the following:

Right-click the WebEx One-Click icon on the taskbar of your desktop, and then choose **Exit**.

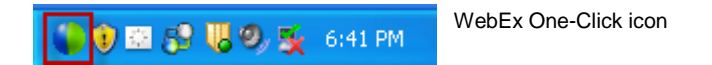

# **Starting and joining a meeting from the WebEx One-Click taskbar menu**

The following table describes Productivity Tools features for starting an instant meeting and inviting contacts to the meeting using the One-Click panel. For detailed instructions on a particular task, click "More" by a task description.

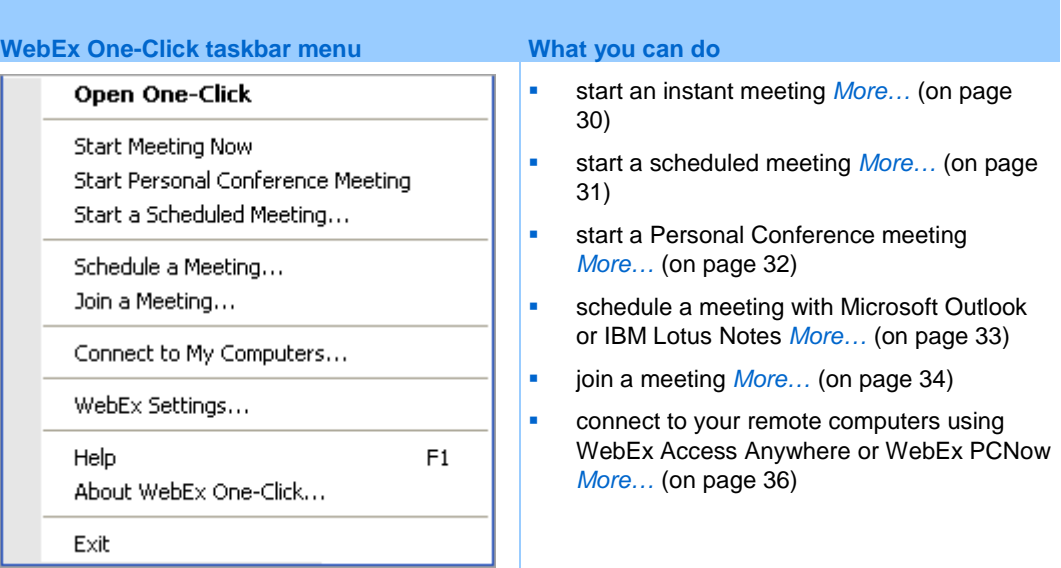

### <span id="page-31-0"></span>**Starting an instant meeting from the WebEx One-Click taskbar menu**

You can use the WebEx One-Click taskbar menu to start an instant meeting.

**To start an instant meeting with the WebEx One-Click taskbar menu:**

**1** Right-click the One-Click icon in your Windows taskbar.

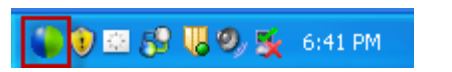

The WebEx One-Click taskbar menu appears.

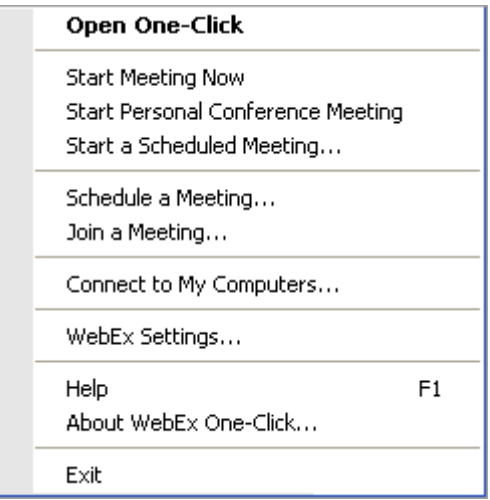

**2** Choose **Start Meeting Now**.

The meeting starts, and the Meeting Manager window opens. You can use the tools within the Meeting Manager to invite additional attendees to your meeting.

### <span id="page-32-0"></span>**Starting a scheduled meeting from the WebEx One-Click taskbar**

You can use the WebEx One-Click taskbar menu to start meeting that you had scheduled previously with Microsoft Outlook or Lotus Notes or on your WebEx service site.

**To start a scheduled meeting with the WebEx One-Click taskbar menu:**

**1** Right-click the One-Click icon in your Windows taskbar.

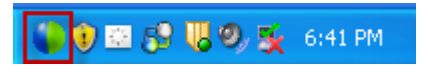

The WebEx One-Click taskbar menu appears.

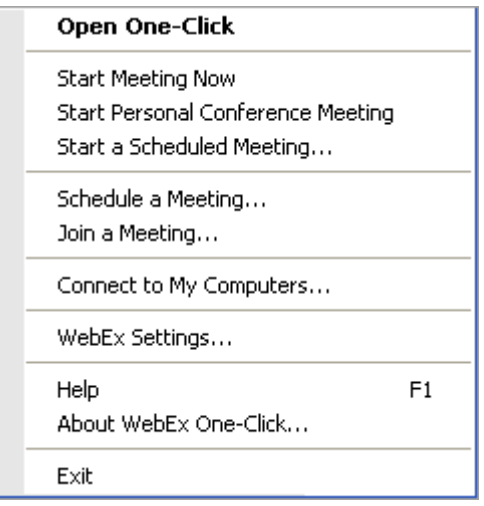

#### **2** Choose **Start a Scheduled Meeting**.

The Start Scheduled Meeting dialog box appears and displays a list of meetings you have previously scheduled.

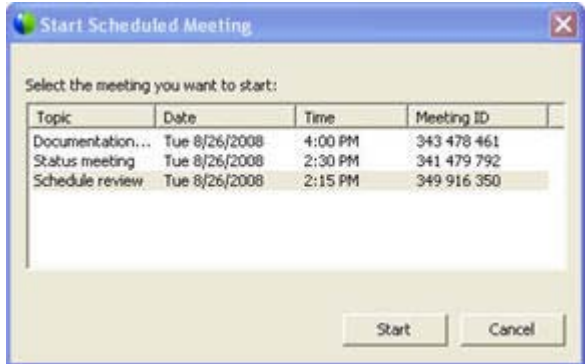

- **3** Select the meeting you want to start.
- **4** Click **Start**.

Your meeting starts and the Meeting Manager window opens.

### <span id="page-33-0"></span>**Starting a Personal Conference meeting from the WebEx One-Click taskbar menu**

You can use the WebEx One-Click taskbar menu to start an instant or scheduled Personal Conference meeting.

**To start a Personal Conference meeting with the WebEx One-Click taskbar menu:**

**1** Right-click the One-Click icon in your Windows taskbar.

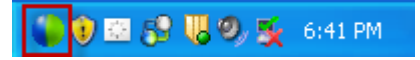

The WebEx One-Click taskbar menu appears.

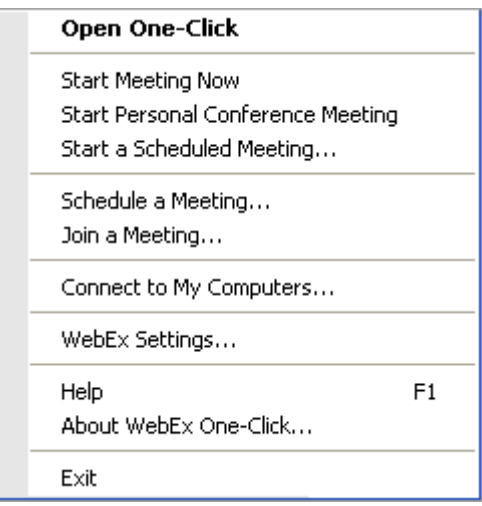

**2** Select **Start Personal Conference Meeting**.

#### <span id="page-34-0"></span>**Scheduling a meeting from the WebEx One-Click taskbar menu**

You can use the WebEx One-Click taskbar menu to schedule a meeting with Microsoft Outlook or Lotus Notes.

**To schedule a meeting from the WebEx One-Click taskbar menu:**

**1** Right-click the One-Click icon in your Windows taskbar.

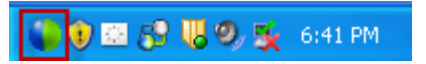

The WebEx One-Click taskbar menu appears.

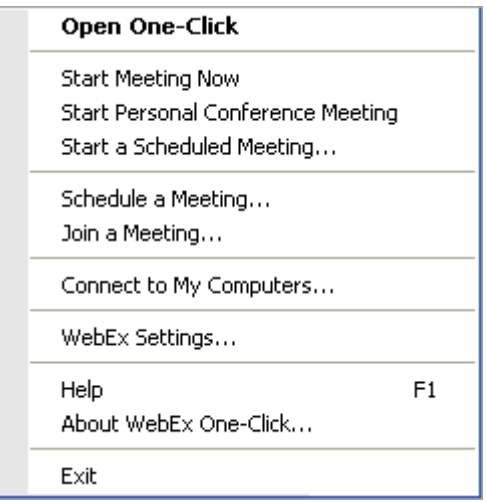

**2** Choose **Schedule a Meeting**. If you are using the WebEx Productivity Tools integration to Microsoft Outlook or IBM Lotus Notes, the appropriate email program opens, and allows you to schedule a meeting.

You can then add a WebEx meeting with the **Add WebEx Meeting** button. For more details, see the *Integration to Outlook User's Guide* and the *Integration to Lotus Notes User's Guide*, which are available on the Support page of your WebEx Service web site.

### <span id="page-35-0"></span>**Joining a meeting from the WebEx One-Click taskbar menu**

You can use the WebEx One-Click taskbar menu to start an instant meeting or to start a scheduled meeting.

#### **To join a meeting from the WebEx One-Click menu:**

**1** Right-click the One-Click icon in your Windows taskbar.

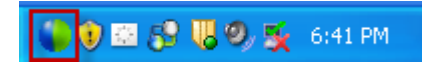

The WebEx One-Click taskbar menu appears.

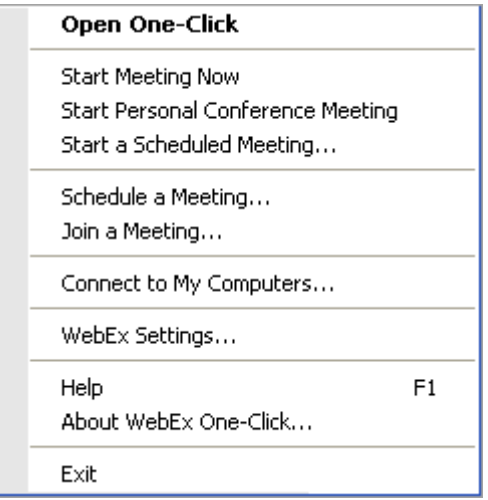

#### **2** Choose **Join a Meeting**.

The Join Meeting dialog box opens and shows a list of meetings you are invited to for the current day.

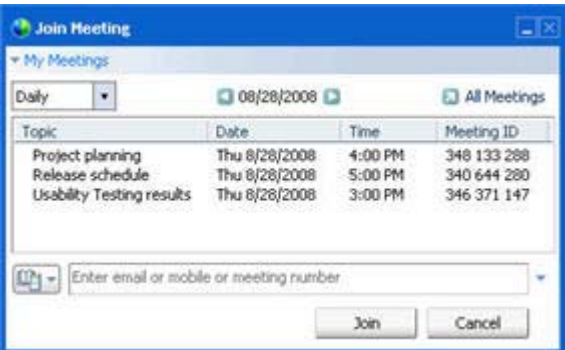

- **3** (Optional) Select a different date to show the meetings for that date, or select **Weekly** or **Monthly** to show the meetings for that week or month.
- **4** (Optional) If you want to view all the meetings you are invited to, click **All Meetings** to see the complete list of meetings on your WebEx service site.
- **5** In the box below the list of meetings, enter your email address, mobile phone number, or the meeting number.
- **6** Click **Join**.

### <span id="page-37-0"></span>**Connecting to your remote computers from the WebEx One-Click taskbar menu**

If you have installed WebEx Access Anywhere or WebEx PCNow, you can use the WebEx One-Click taskbar menu to connect to your remote computers.

**To connect to remote computers from the WebEx One-Click menu:**

**1** Right-click the One-Click icon in your Windows taskbar.

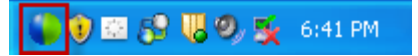

The WebEx One-Click taskbar menu appears.

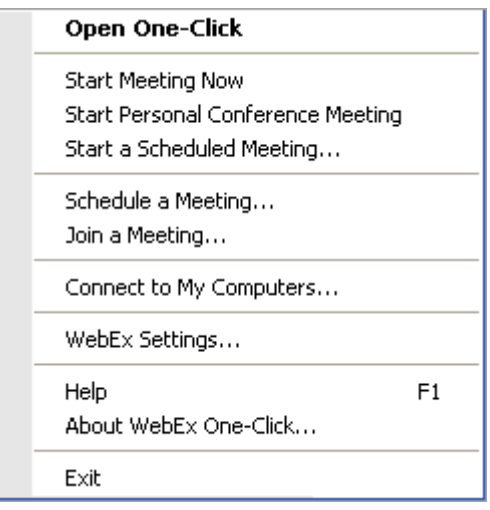

#### **2** Choose **Connect to My Computers**.

The Connect to My Computers window appears, showing your available remote computers.

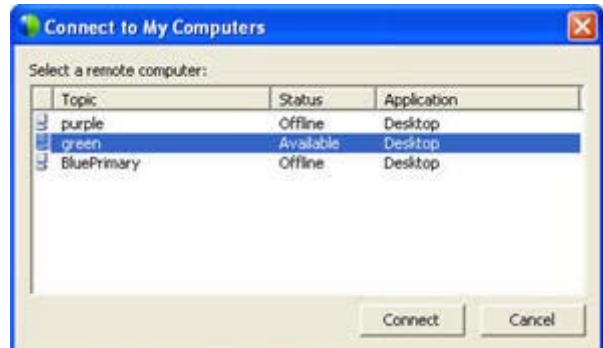

- **3** Select the remote computer you want to connect to.
- **4** Click **Connect**.

# <span id="page-38-0"></span>**Obtaining email addresses or mobile phone numbers when starting or joining a meeting**

Whether you are starting or joining a meeting, the WebEx One-Click panel lets you quickly obtain and enter the email addresses or mobile phone numbers (for SMS text messaging) you need from an address book in your email program or from the meeting history.

The following table describes features for obtaining email addresses or mobile phone numbers when starting or joining a meeting. For detailed instructions on a particular task, click "More" by a task description.

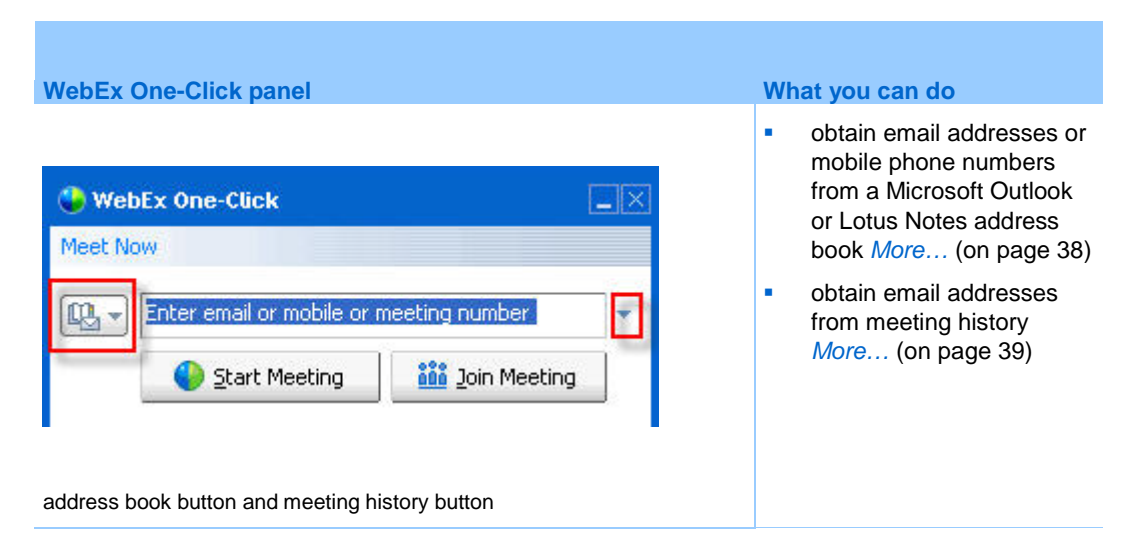

### <span id="page-39-0"></span>**Obtaining email addresses or mobile phone numbers from a Microsoft Outlook or Lotus Notes address book**

If you have Microsoft Outlook 2000 SP4 or a later version or IBM Lotus Notes on your computer, the WebEx One-Click panel provides a shortcut to your address books in one of these two email programs, depending on which one you selected in the Tools tab of the WebEx Settings dialog box.

The integration with Microsoft Outlook or Lotus Notes allows you to quickly select contacts or a distribution list from your company's Global Address List (Outlook) or your contacts folder (Lotus Notes), instead of having to manually type their email addresses. Each invited attendee from the email address list will receive an invitation email message, even if he or she is on a distribution list.

If your email program also includes mobile phone number information in its contact information, you can select contacts or a distribution list with mobile phone numbers. Each invited attendee from the mobile phone number list will receive a text message with information on how to join the meeting from his or her mobile phone.

After you open the default email address book or mobile number book, you can also select email addresses or mobile phone numbers from another address book or mobile number book in the selected email program.

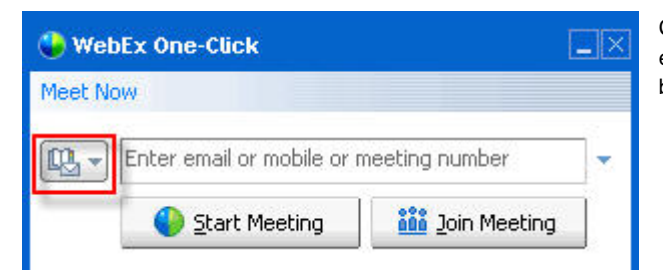

Clicking this button takes you to the email address books or mobile number books in the email program you selected.

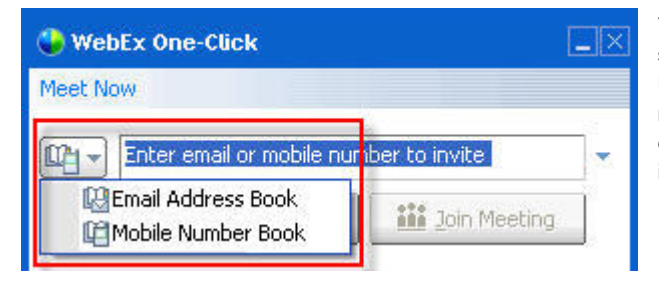

You can click Email Address Book to select email addresses, or click Mobile Number Book to select mobile phone numbers for text messaging (SMS). To enter a contact or distribution list, select it in the address book, and then click OK

#### **Selecting a default address book for your WebEx One-Click panel**

If you have Microsoft Outlook 2000 SP4 or a later version or IBM Lotus Notes on your computer, follow these steps to select a default address book for your One-Click panel.

#### **To select a default address book for your WebEx One-Click panel:**

**1** Right-click the WebEx One-Click icon on the taskbar of your desktop.

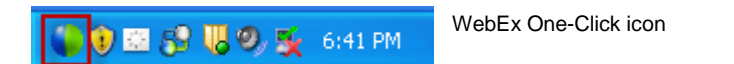

**2** Click **WebEx Settings**.

The WebEx Settings dialog box appears. For details about the WebEx Settings dialog box, see About the WebEx Settings dialog box.

- **3** On the **One-Click** tab, under Default Address Book, select *one* of the following:
	- **Microsoft Outlook address book**
	- **IBM Lotus Notes address book**

### <span id="page-40-0"></span>**Obtaining email addresses from meeting history**

The WebEx One-Click panel "remembers" the last eight email addresses of the hosts whose meetings you joined using the One-Click panel.

Use the meeting history drop-down list to obtain the email addresses of the persons you meet with regularly.

The following figure shows an example.

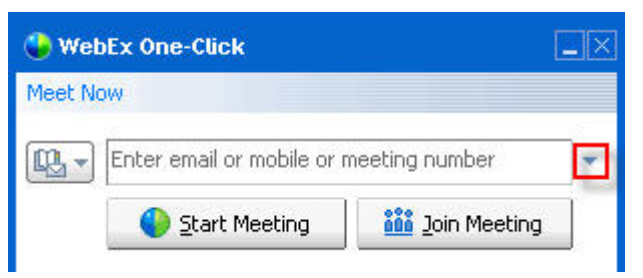

Clicking this downward-pointing arrow displays the meeting history, which includes the last eight email addresses you used when joining a meeting. To enter an email address, select it in the drop-down list.

# <span id="page-41-0"></span>**Starting a One-Click Meeting using a Productivity Tool shortcut**

You can start a meeting at any time by clicking a Productivity Tool shortcut. The shortcuts were automatically installed when you first installed WebEx One-Click.

#### **To start a One-Click Meeting using a One-Click shortcut:**

Click one of the following shortcuts:

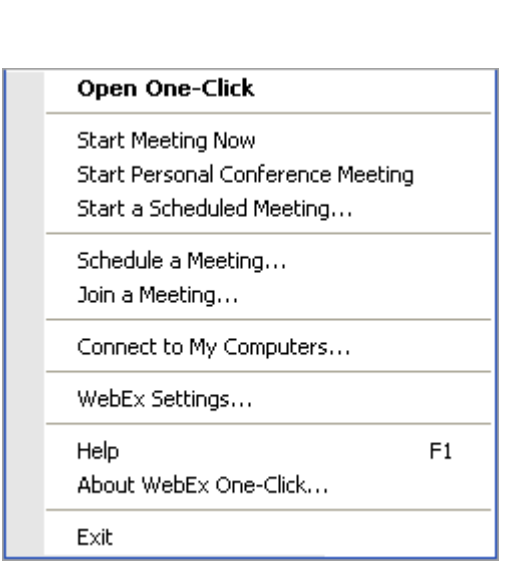

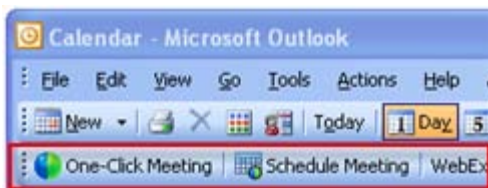

#### **Shortcut Description**

**Right-click menu of taskbar icon shortcut:**

- Right-click the WebEx One-Click taskbar icon and then click **Start meeting now** to start an instant meeting.
- Right-click the WebEx One-Click taskbar icon and then click **Start a Scheduled Meeting** to start a previously scheduled meeting, or click **Start Personal Conference meeting** to start a previously scheduled Personal Conference meeting.

**Note:** You can also right-click the WebEx One-Click taskbar icon and then click **Schedule a meeting** to schedule a WebEx meeting using Microsoft Outlook or Lotus Notes.

For more details, see the *Integration to Outlook User's Guide* and the *Integration to Lotus Notes User's Guide*, which are available on the Support page of your WebEx Service web site.

**Email and Scheduling shortcut:** Click **One-Click Meeting** in Microsoft Outlook or Lotus Notes to start a One-Click meeting.

**Note:** You can also click **Schedule Meeting** in Microsoft Outlook or Lotus Notes to schedule a WebEx meeting using Outlook or Lotus Notes.

For more details, see the *Integration to Outlook User's Guide* and the *Integration to Lotus Notes User's Guide*, which are available on the Support page of your WebEx Service web site.

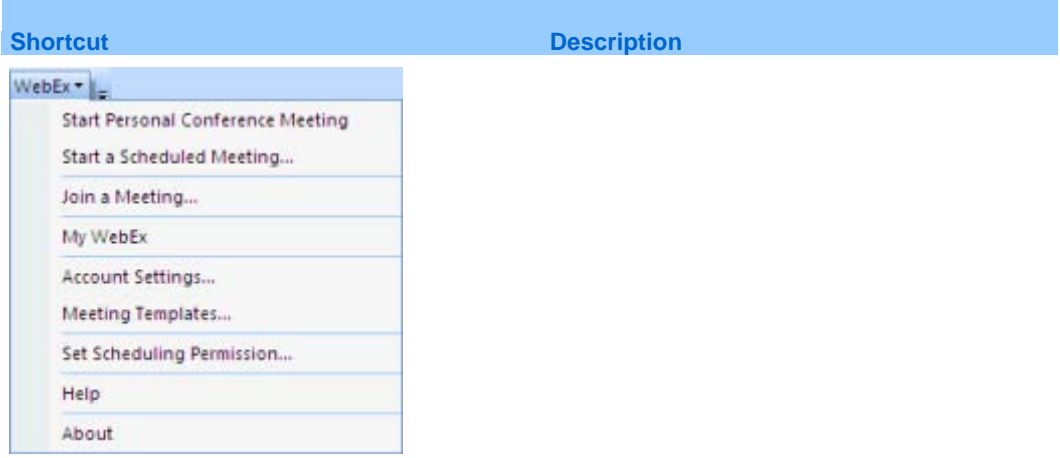

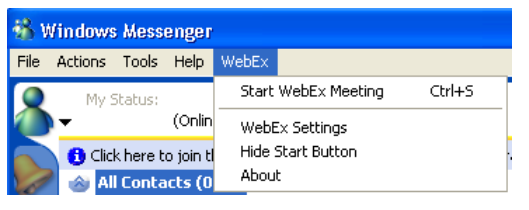

Share Browser WebEx +

#### WebE $\times$   $\cdot$

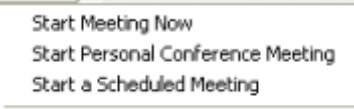

Schedule a Meeting...

Join a Meeting...

WebEx Settings...

Help

About WebEx Productivity Tools

**Instant messenger shortcut:** Click **WebEx > Start WebEx Meeting** to start a One-Click meeting in your instant messenger, such as Skype, AOL Instant Messenger, Lotus SameTime, Windows Messenger, Google Talk, or Yahoo Messenger. For more details, see the *Integration to Instant Messengers Guide*, which is available on the Support page of your WebEx Service web site.

Available for meetings, sales meetings, training sessions, and support sessions only.

**Web browser shortcut:** Click this icon to start your meeting.

**Note** If you previously customized your Internet Explorer toolbar, the shortcut button may not automatically appear on the toolbar. Instead, it is added to the list of available toolbar buttons in Internet Explorer. In this case, you must add the button to the toolbar, using the Internet Explorer **Customize** option. To access this option, on the **View** menu, point to **Toolbars**, and then choose **Customize**.

Available for meetings, sales meetings, training sessions, and support sessions only.

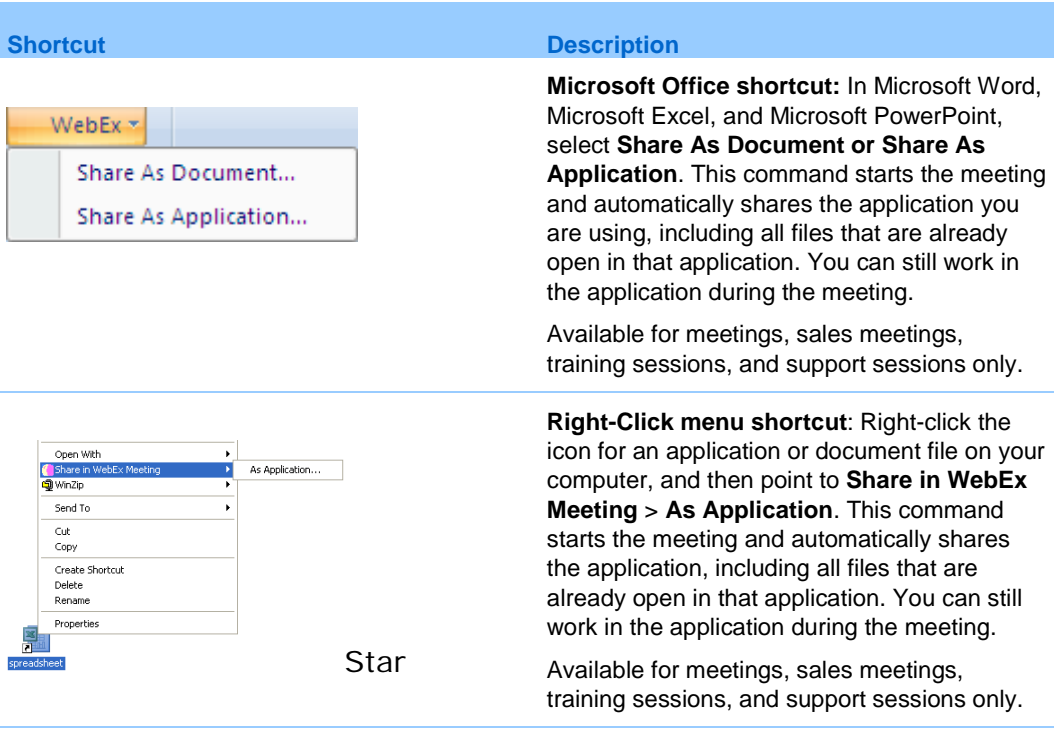

#### **Tip:**

- **Dimer 20 Terms 20 Terms 20 Terms 20 Terms 20 Terms 20 Terms 20 Terms 20 Terms 20 Terms 20 Terms 20 Terms 20 Te** you specified it to be an unlisted meeting. If you provide others with the URL for this page, they can quickly join your meeting by clicking the link for the meeting on this page.
- Tou can control which shortcuts are available in the WebEx Settings dialog box. For more information, see *About the WebEx Settings dialog box* (on pag[e 12\)](#page-13-0).

# 4

# Starting a One-Click Meeting on the Web

*Web version only*

In addition to starting a One-Click Meeting from your desktop using the One-Click panel, you can start one from your WebEx service website.

Before you start a One-Click Meeting for the first time, ensure that you set up the meeting options that you want for your One-Click Meeting. For details, see *Setting up your One-Click Meeting on the Web* (on page [43\)](#page-44-0).

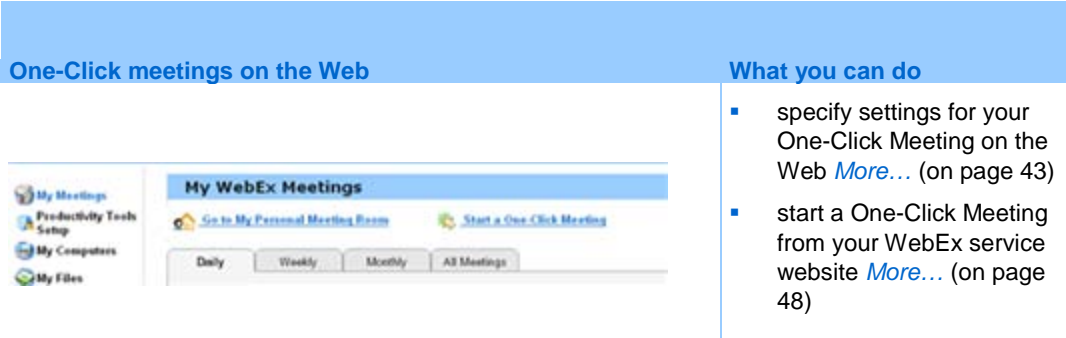

# <span id="page-44-0"></span>**Setting up your One-Click Meeting on the Web**

The settings you specify apply to both the One-Click Web version and the desktop panel version.

**To set up your One-Click Meeting:**

**1** Log in to your Meeting Center website.

**2** Click **My WebEx** > **Productivity Tools Setup** (on the left navigation bar).

The Productivity Tools Setup page appears.

On this screen, you can also download WebEx Productivity Tools, which include the desktop version of One-Click and its shortcuts. For details, see Installing WebEx Productivity Tools.

**3** Click **Set Up Now**.

The One-Click Setup page appears.

**4** Specify the meeting information and settings on the page.

For details about the options on the One-Click Settings page, see About the One-Click Settings page.

**5** Click **Save**.

**Tip:** Whenever you want to edit options for your One-Click Meeting, return to the One-Click Settings page by clicking **My WebEx** > **Productivity Tools Setup** > **Edit Settings**.

### **About the One-Click Settings page**

#### **How to access this page:**

Do *one* of the following:

- If you are setting up your One-Click Meeting for the first time, on your WebEx service website, click **My WebEx > Productivity Tools Setup** (on the left navigation bar) > **Set Up Now**.
- If you already set up your One-Click Meeting, on your WebEx service website, click **My WebEx > Productivity Tools Setup** (on the left navigation bar) > **Edit Settings**.

#### **What you can do here:**

- Set options for your One-Click Meeting
- **Download the desktop version of WebEx One-Click. For details, see Installing** WebEx Productivity Tools.

### **Meeting Options**

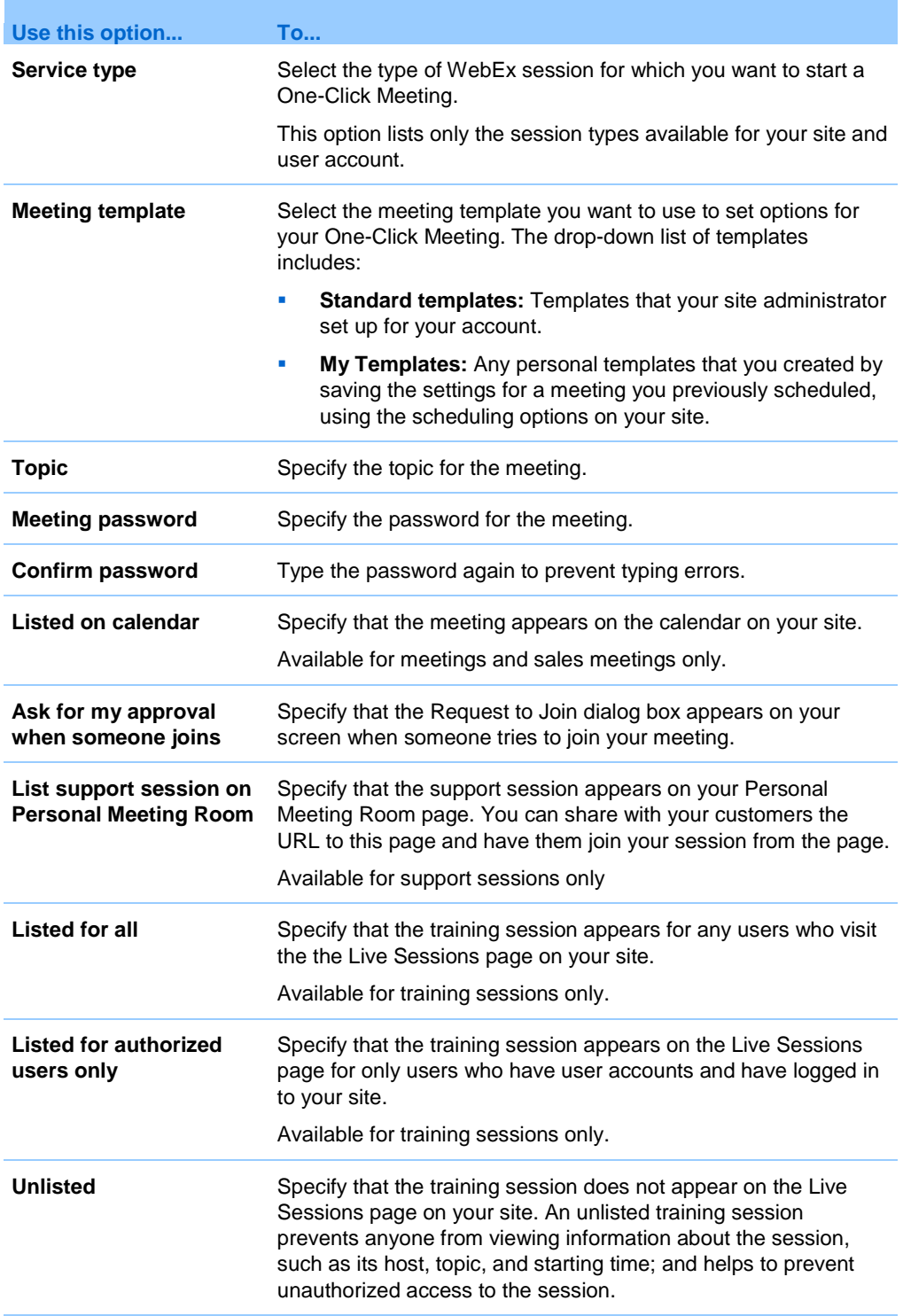

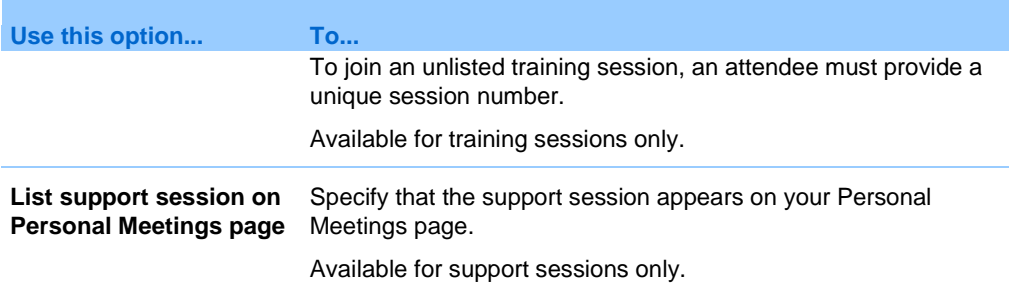

### **Tracking Codes**

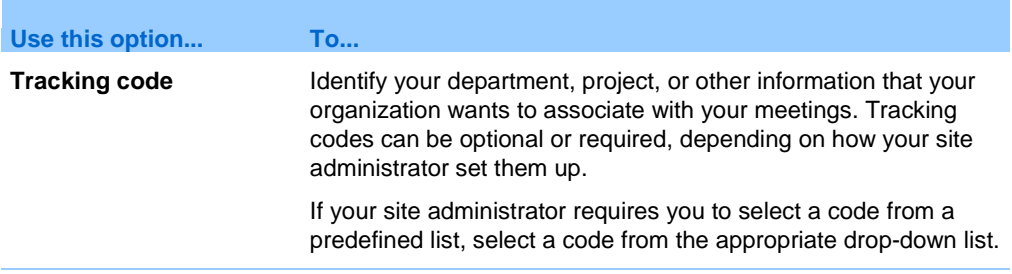

#### **Audio Conference**

*meetings, training sessions, and sales meetings only*

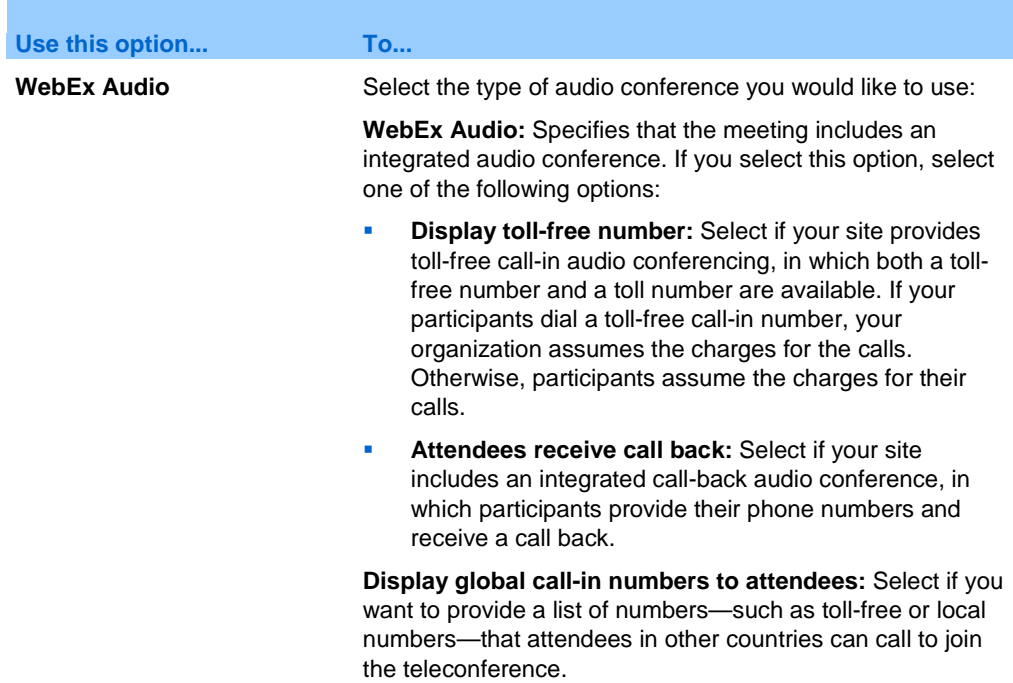

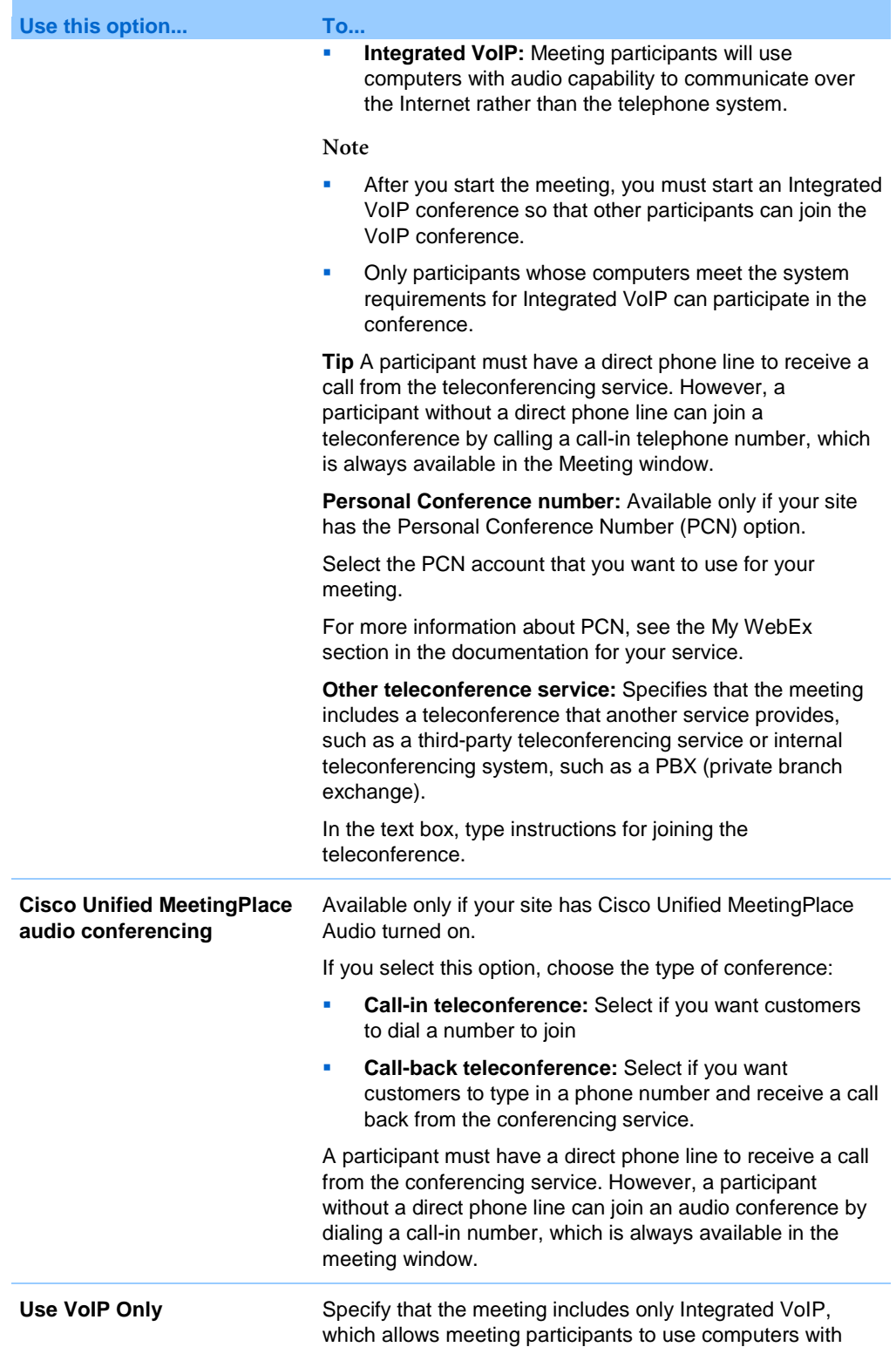

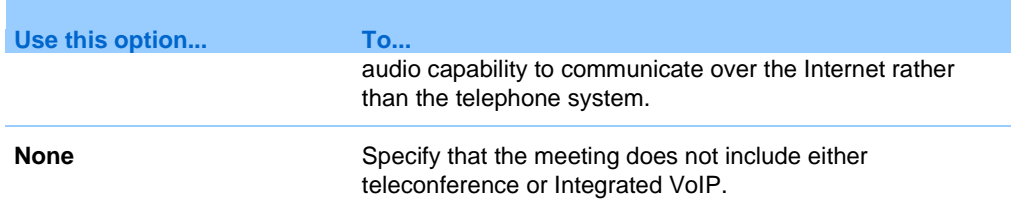

### <span id="page-49-0"></span>**Starting a One-Click Meeting on the Web**

Before you start a One-Click Meeting from your WebEx service Web site, ensure that you set up One-Click settings. For details about setting up One-Click settings, see *Setting up your One-Click Meeting on the Web* (on page [43\)](#page-44-0).

**To start a One-Click Meeting from your WebEx service website:**

- **1** Log in to your WebEx service website
- **2** Click **My WebEx** > **Start One-Click Meeting**.

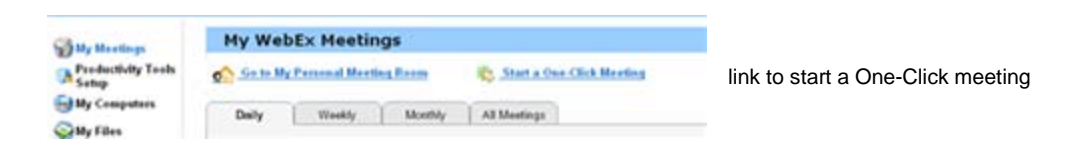

Your meeting starts.

#### **Starting a One-Click Meeting from Meeting Center**

If your site includes Meeting Center, you can also start a One-Click Meeting from this specific service.

**To start a One-Click Meeting from the Meeting Center service:**

- **1** Log in to your WebEx service website and click **Meeting Center**.
- **2** On the left navigation bar, click **Host a Meeting** > **One-Click Meeting**.

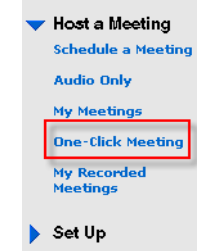

link to start a One-Click meeting

# Index

# A

account • 12 options • 12 AOL Instant Messenger shortcut • 40

# C

closing WebEx One-Click panel • 29

# D

downloading WebEx Productivity Tools • 7 drop-down list on WebEx One-Click panel, obtaining email addresses from • 39

# E

email addresses • 37, 38, 39 obtaining from Lotus Notes address book • 38 obtaining from Outlook address book • 38 obtaining from WebEx One-Click panel, overview • 37 obtaining, using drop-down list on WebEx One-Click panel • 39 email and scheduling shortcut • 40 Excel spreadsheet shortcut • 40 exiting WebEx One-Click panel • 29

# F

Firefox shortcut • 40

# G

Google Talk shortcut • 40

# I

IBM Lotus Notes shortcut • 40 installing WebEx Productivity Tools • 5, 7 instant meetings • 12 options • 12 instant messenger shortcut • 40 Internet Explorer shortcut • 40 inviting more attendees to meeting in progress • 27

# J

joining a meeting using WebEx One-Click panel • 28

# L

logging in to account • 12 Lotus Notes address book, obtaining email addresses • 38 Lotus SameTime shortcut • 40

# M

meeting in progress, inviting more attendees • 27 MeetingPlace • 44 Microsoft Excel shortcut • 40 Microsoft Internet Explorer shortcut • 40 Microsoft Office shortcut • 40 Microsoft Outlook shortcut • 40 Microsoft PowerPoint shortcut • 40 Microsoft Word shortcut • 40

# O

One-Click Meeting • 43, 48 setting up on service Web site • 43 starting from Meeting Center • 48 starting from service Web site • 48 starting on service Web site, overview • 43 One-Click Settings page, descriptions • 44 opening • 5, 25 WebEx One-Click panel • 25 WebEx Settings dialog box • 5 Outlook address book, obtaining email addresses • 38

# P

password • 12 Personal Conference meetings starting • 32 PowerPoint shortcut • 40 Productivity Tools • 5, 7, 22, 23, 40 installing • 7 removing from computer • 22 shortcuts • 5, 7, 23, 40 uninstalling • 22

# R

right-click menu of taskbar icon shortcut • 40

right-click menu shortcut • 40

# S

scheduled meetings • 12 options • 12 setting up a One-Click Meeting • 43 on service Web site • 43 shortcuts • 5, 7, 22, 23, 40 downloading • 7 removing from computer • 22 using, to start a One-Click Meeting • 40 site URL · 12 Skype shortcut • 40 starting a One-Click Meeting • 26, 40, 48 from a shortcut • 40 from Meeting Center • 48 from service Web site • 48 from WebEx One-Click panel • 26

# T

taskbar icon shortcut • 40 teleconference • 12 tracking code • 12

# U

uninstalling WebEx Productivity Tools • 22 username • 12

# W

Web browser shortcuts • 40 WebEx account • 12 WebEx integrations to applications • 5 WebEx One-Click • 3, 4 overview • 3 using on desktop, overview • 4 using on the Web, overview • 4 WebEx One-Click panel • 22, 25, 26, 28, 29 closing, exiting • 29 joining a meeting • 28 opening • 25 removing from computer • 22 starting a meeting  $\cdot$  26 WebEx Productivity Tools, installing • 5, 7 WebEx Settings dialog box • 5, 12 general • 12 opening • 5 Windows Messenger shortcut • 40 Word shortcut • 40

# Y

Yahoo Messenger shortcut • 40